Версия: V1.00.000 Редакция: 16-07-2021 Перевод: 27-04-2022

Заявление: LAUNCH является конечным правообладателем на программное обеспечение, установленное в данном изделии. В случае попытки внесения изменений или вскрытия программного кода LAUNCH блокирует использование данного программного продукта и оставляет за собой право на преследование по закону.

#### **Информация о торговой марке**

LAUNCH – это зарегистрированная торговая марка компании LAUNCH TECH. CO., LTD. (кратко LAUNCH) в Китае и других странах. Все иные торговые марки LAUNCH, сервисные марки, доменные имена, логотипы и названия компаний, которые упоминаются в данной инструкции, принадлежат своим компаниям.

#### **Авторское право**

Авторское право © 2021 принадлежит компании LAUNCH TECH. CO., LTD. Все права защищены. Запрещено частичное или полное воспроизведение материала, копирование, запись, передача в любой форме и на любых носителях (электронных, механических и фотографических) без письменного разрешения компании LAUNCH.

Заявление: LAUNCH является конечным правообладателем на программное обеспечение, установленное в данном изделии. В случае попытки внесения изменений или вскрытия программного кода LAUNCH блокирует использование данного программного продукта и оставляет за собой право на преследование по закону.

#### **Ограничение ответственности**

Вся информация, иллюстрации и спецификации в этом руководстве основаны на последней информации, доступной на момент публикации.

Мы оставляем за собой право вносить изменения в любое время без предварительного уведомления. Мы не несем ответственность за любые прямые, особые, случайные, косвенные убытки или любые косвенные экономические убытки (включая упущенную выгоду) из-за использования документа.

#### **Важные меры предосторожности**

**Важно:** во избежание травмирования, нанесения материального ущерба или случайных повреждений изделия следует внимательно ознакомиться с информацией в данном разделе перед проведением работ.

- Запрещено ударять, бросать или вставлять предметы в X-431 PRO3 V5.0, следует исключить риск падения и деформации сканера.
- Запрещено вставлять посторонние предметы в сканер или ставить тяжелые предметы на его корпус. Чувствительные компоненты сканера могут получить в подобных случаях повреждение.
- Запрещено использовать X-431 PRO3 V5.0 в условиях чрезвычайно низких или высоких температур, повышенной запыленности, влажности или сухости атмосферного воздуха.
- Нельзя использовать сканер X-431 PRO3 V5.0 в местах, где существует потенциальный риск возникновения помех.
- X-431 PRO3 V5.0 представляет собой герметичное устройство. В нем отсутствуют детали, требующие обслуживания пользователем. Все работы, связанные с ремонтом сканера, должны выполняться авторизованным сервисным центром или квалифицированным механиком. В случае возникновения вопросов, пожалуйста, свяжитесь с дилером.
- Запрещено устанавливать сканер X-431 PRO3 V5.0 в устройство с мощным электромагнитным излучением.
- Необходимо устанавливать сканер X-431 PRO3 V5.0 как можно дальше от магнитных приборов, так как их излучение способно вывести из строя экран и повредить цифровые данные, хранящиеся в памяти сканера X-431 PRO3 V5.0
- ОПАСНОСТЬ: нельзя самостоятельно заменять встроенную литиевую аккумуляторную батарею. Для ее замены свяжитесь с дилером.
- ВНИМАНИЕ: используйте встроенную батарею и зарядное устройство из комплекта поставки. В случае установки новой аккумуляторной батареи несоответствующего типа существует риск возникновения взрыва.

#### **Меры предосторожности при использовании X-431 PRO3 V5.0**

Перед использованием данного диагностического прибора следует внимательно ознакомиться со следующей информацией по безопасности.

- Необходимо выполнять тестирование автомобилей в безопасных условиях.
- Если диагностический соединитель (VCI) не используется в течение длительного периода времени, его целесообразно отсоединить от диагностического разъема (DLC) автомобиля для предотвращения разрядки батареи.
- Необходимо носить защитную маску (очки), соответствующую требованиям ANSI, при тестировании или ремонте автомобиля.
- Автомобиль следует тестировать в хорошо вентилируемом помещении, так как двигатели вырабатывают ядовитые вещества (СН, СО, NOх и др.).
- Запрещено подключать или отключать диагностический сканер, если зажигание включено или работает двигатель автомобиля.
- Необходимо установить противооткатные клинья под передние управляемые колеса и следить за автомобилем в процессе тестирования.
- Следует хранить автомобильный сканер в сухом, чистом месте, где отсутствуют подтеки масла, воды или смазки. Следует использовать мягкий очиститель и ткань для очистки наружной поверхности сканера.
- Запрещено управлять автомобилем и одновременно выполнять тестирование, так как это может привести к аварии.
- Нельзя касаться одеждой, волосами, руками, инструментами, сканером и т.п. подвижных частей или горячих деталей двигателя.
- Перед включением двигателя установите рычаг КП в нейтральное положение (для ручной КП) или в положение «Park» (для автоматической КП) во избежание получения травм.
- Во избежание поломки автомобильного сканера или появления ошибочных результатов диагностики следует убедиться в том, что аккумуляторная батарея автомобиля (АКБ) полностью заряжена, соединение между диагностическим разъемом DLC и диагностическим соединителем (адаптером) надежно.
- АКБ содержит серную кислоту, которая способна вызвать ожоги кожного покрова. В процессе работы следует исключить прямой контакт с АКБ. Источники воспламенения следует хранить подальше от АКБ.

#### **Меры предосторожности при работе с электронными блоками управления (ЭБУ) автомобилем**

- Запрещено отключать АКБ или кабели в автомобиле при включенном зажигании, так как это может привести к поломке датчиков или ЭБУ.
- Не подносите намагниченные предметы к ЭБУ. Отключите питание блоков управления перед выполнением сварочных работ.
- Соблюдайте осторожность при работе с ЭБУ или датчиками. Следует заземлить себя перед разборкой PROM, чтобы не повредить ЭБУ и датчики статическим электричеством.
- При повторном подключении разъемов ЭБУ следует убедиться в надежности соединения, иначе, электронные компоненты, например, интегральные схемы в ЭБУ могут получить повреждения.

### **Заявление FCC**

Внесенные изменения или модификации, которые не одобрены стороной, ответственной за соответствие требования FCC, могут лишить пользователя права на эксплуатацию оборудования. Это устройство соответствует требованиям части 15 правил FCC. Работа прибора отвечает следующим условиям: (1) данный прибор не вызывает опасных помех и (2) данное устройство должно принимать любые помехи, в том числе те, которые способны вызывать нежелательные сбои.

Замечание. Данное оборудование протестировано и признано соответствующим ограничениям, действующим в отношении цифровых устройств класса B, в соответствии с частью 15 правил FCC. Эти ограничения обеспечивают защиту от помех в жилых помещениях.

Данное оборудование генерирует, использует и способно излучать радиочастотную энергию. Если оно установлено и эксплуатируется с нарушением инструкций, то может создавать помехи для радиосвязи. Тем не менее, нет никакой гарантии, что помехи не возникнут в конкретных условиях применения. Если это оборудование создает помехи для приема сигналов радио или телевидения, что можно определить, выключив и включив оборудование, пользователю рекомендуется принять меры к устранению помех одним или несколькими способами:

- Изменить ориентацию или местоположение приемной антенны.
- Увеличить расстояние между оборудованием и приемником.
- Отключить оборудование от розетки, к которой подключен приемник.
- Обратиться за помощью к дилеру или опытному технику по настройке приема сигналов радио / телевидения.

X-431 PRO3 V5.0 (FCC ID: XUJX431PROV5) протестирован в соответствии с основными требованиями к РЧ-излучениям

## **СОДЕРЖАНИЕ**

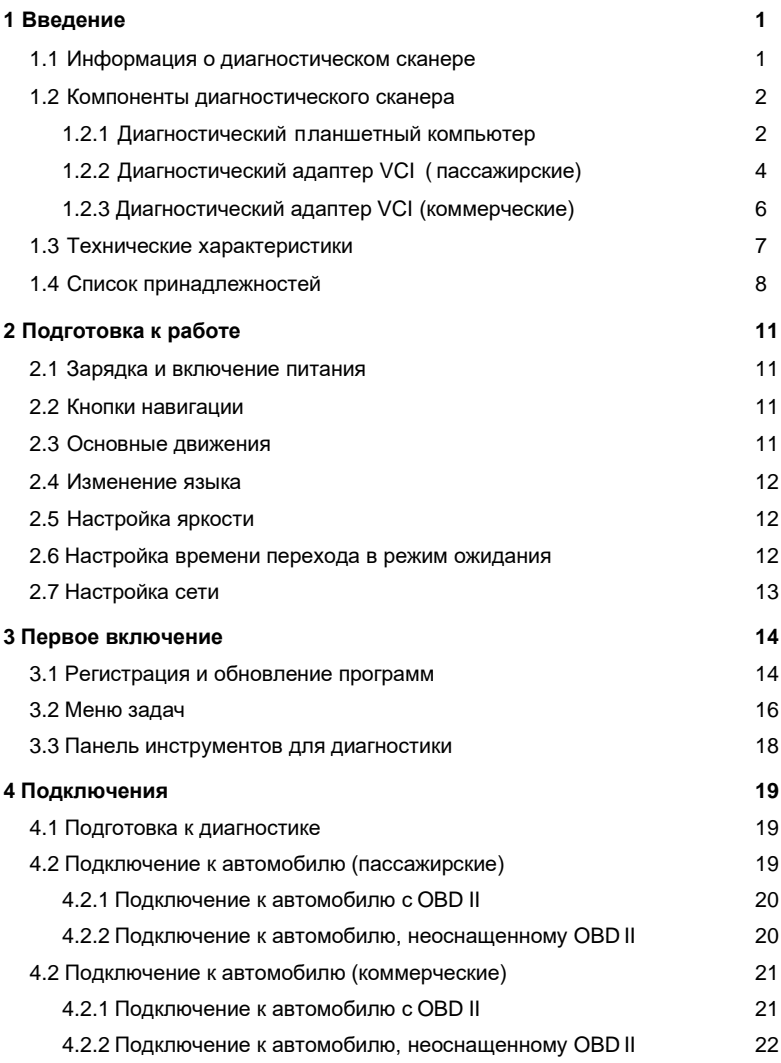

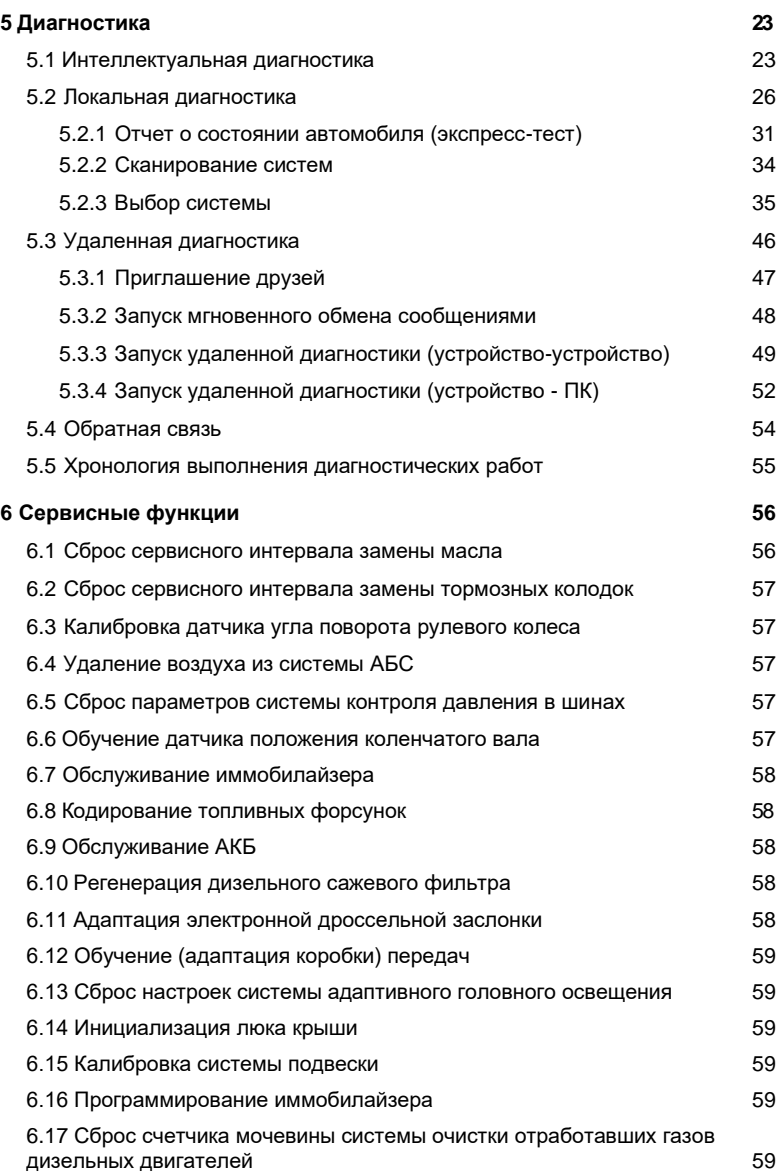

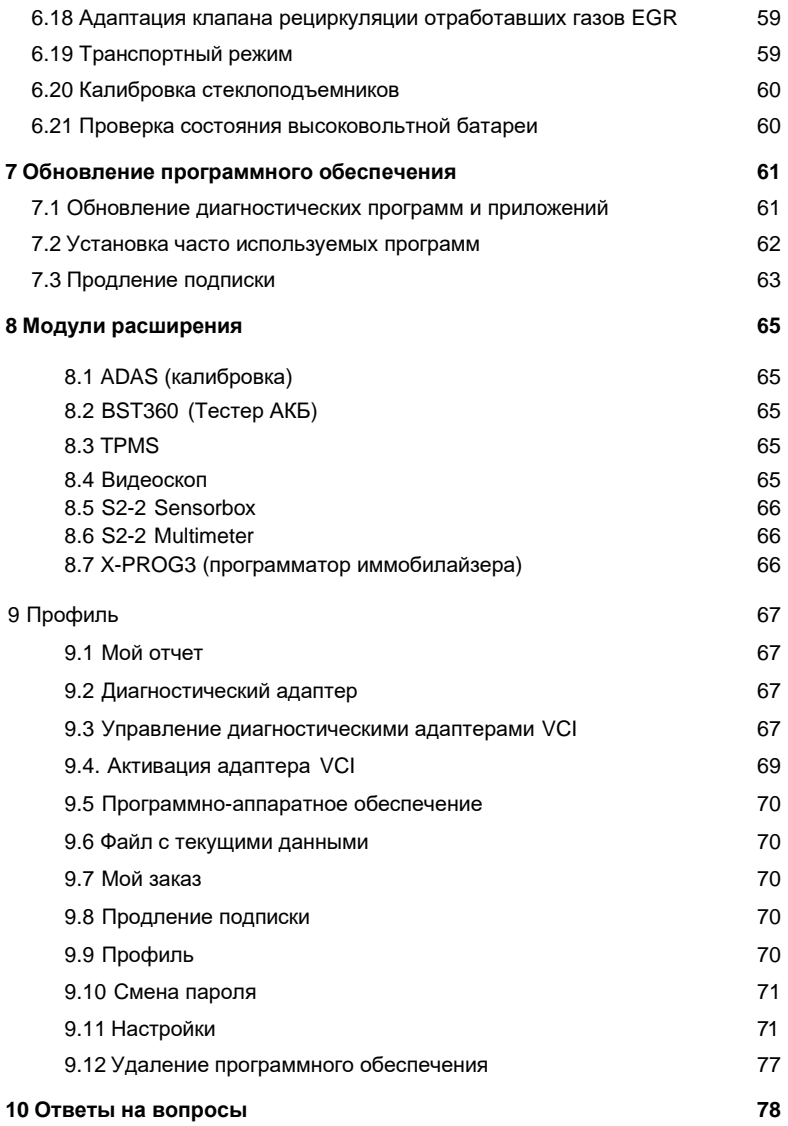

# **1 Введение**

### **1.1 Информация о диагностическом сканере**

Диагностический прибор X-431 PRO3 V5.0 представляет собой новый диагностический сканер для поиска неисправностей в автомобиле и выполнен на базе операционной системы Android. Сканер унаследовал передовые диагностические технологии LAUNCH, позволяет диагностировать широкий модельный ряд автомобилей, отличается мощным набором функций и<br>обеспечивает точные результаты тестирования. Соединение между обеспечивает точные результаты тестирования. Соединение между диагностическим прибором и диагностическим адаптером (VCI) осуществляется по беспроводному каналу Bluetooth, это позволяет сканеру серии X-431 PRO3 V5.0 проводить диагностику неисправностей всех систем обширного модельного ряда автомобилей, в том числе, считывание кодов неисправностей (DTC), удаление кодов неисправностей (DTC), получение потока текущих данных, тестирование исполнительных устройств и выполнение специальных функций. Кроме того, сканер оснащен мобильным интернетом, функциями обновления «в одно нажатие», удаленной диагностики, базой ремонтных данных, которые увеличивают производительность диагностики, повышают доверие клиентов к автосервису и увеличивают доходы фирмы.

Сканер имеет следующие функции:

- Интеллектуальная диагностика: этот модуль позволяет использовать VINномер для доступа к данным автомобиля (в том числе информации об автомобиле, ретроспективным диагностическим отчетам) в облачном сервере с целью выполнения экспресс-тестирования, пошагового ручного выбора меню.
- Локальная диагностика: выполняйте инструкции на экране сканера для запуска диагностической сессии в пошаговом режиме.
- Удаленная диагностика: этот модуль позволяет мастерским или механикам выполнять мгновенный обмен сообщениями и дистанционную диагностику, чтобы ускорить поиск и устранение неисправностей в автомобиле.
- Сервисные функции: поддерживает все типы операций стандартного обслуживания, в том числе сброс сервисного интервала замены масла, адаптация электронной дроссельной заслонки, кодирование топливных форсунок, сброс сервисного интервала замены тормозных колодок, калибровка датчика угла поворота рулевого колеса, удаление воздуха из системы АБС, обслуживание АКБ, регенерация дизельного сажевого фильтра, сброс параметров системы контроля давления в шинах, инициализация люка крыши, калибровка подвески и др.
- Обновление в одно нажатие: обновление диагностических программ в режиме реального времени.
- Калибровка ADAS: эту функцию необходимо активировать перед выполнением калибровочных работ, она работает только с калибровочным оборудованием ADAS производства LAUNCH.

- Позволяет активировать, программировать датчики давления в шинах, выполнять функции повторного обучения и т. д. Сканер работает с устройством X-431 TSGUN (приобретается отдельно) для выполнения всех функций TPMS.
- Mall (магазин): этот модуль позволяет Вам приобрести подписку на дополнительные программы или сервисные функции, которые отсутствуют в диагностическом сканере.
- История диагностических работ: эта функция обеспечивает быстрый доступ к тестируемым автомобилям и пользователи могут возобновить диагностику с момента выполнения последней операции.
- Диагностическая обратная связь: позволяет передать диагностические данные автомобиля в нашу компанию для анализа и поиска неисправностей.
- Тестируемые автомобили: для просмотра всех моделей автомобилей, которые поддерживаются сканером.
- Модули расширения: дополнительные. Тестер АКБ BST 360, S2-2 Sensorbox, мультиметр, видеоскоп и др. доступны в качестве модулей, расширяющих функциональные возможности сканера.

## **1.2 Компоненты диагностического сканера**

X-431 PRO3 V5.0 состоит из диагностического планшетного компьютера и диагностического адаптера (VCI).

- Планшетный компьютер компьютер с дисплеем (см. раздел 1.3.1).
- Адаптер VCI устройство для считывания диагностических данных автомобиля (см. раздел 1.3.2).

#### **1.2.1 Диагностический планшетный компьютер**

Планшетный компьютер – это центральная часть системы, он получает и анализирует данные автомобиля через диагностический адаптер VCI и затем выдает результаты тестирования на дисплей.

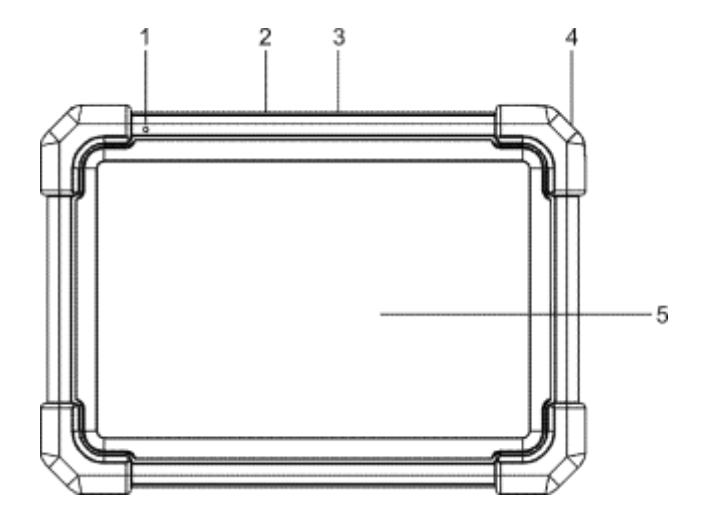

1 **Микрофон**

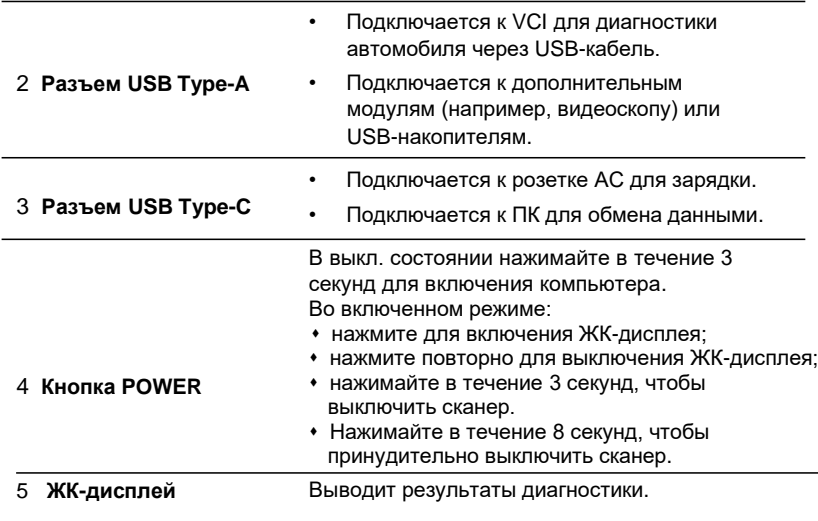

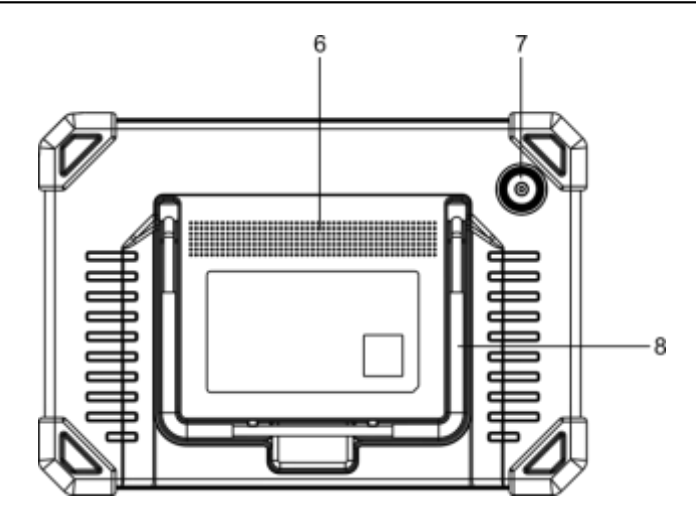

- 6 **Динамики**
- 7 **Задняя камера**
- 8 **Микрофон**

#### **1.2.2 Диагностический адаптер VCI (для пассажирских автомобилей)**

Диагностический адаптер выполняет роль коммуникационного интерфейса, который подключается к диагностическому разъему DLC автомобиля с использованием кабеля для приема данных и передачи их в планшетный компьютер сканера.

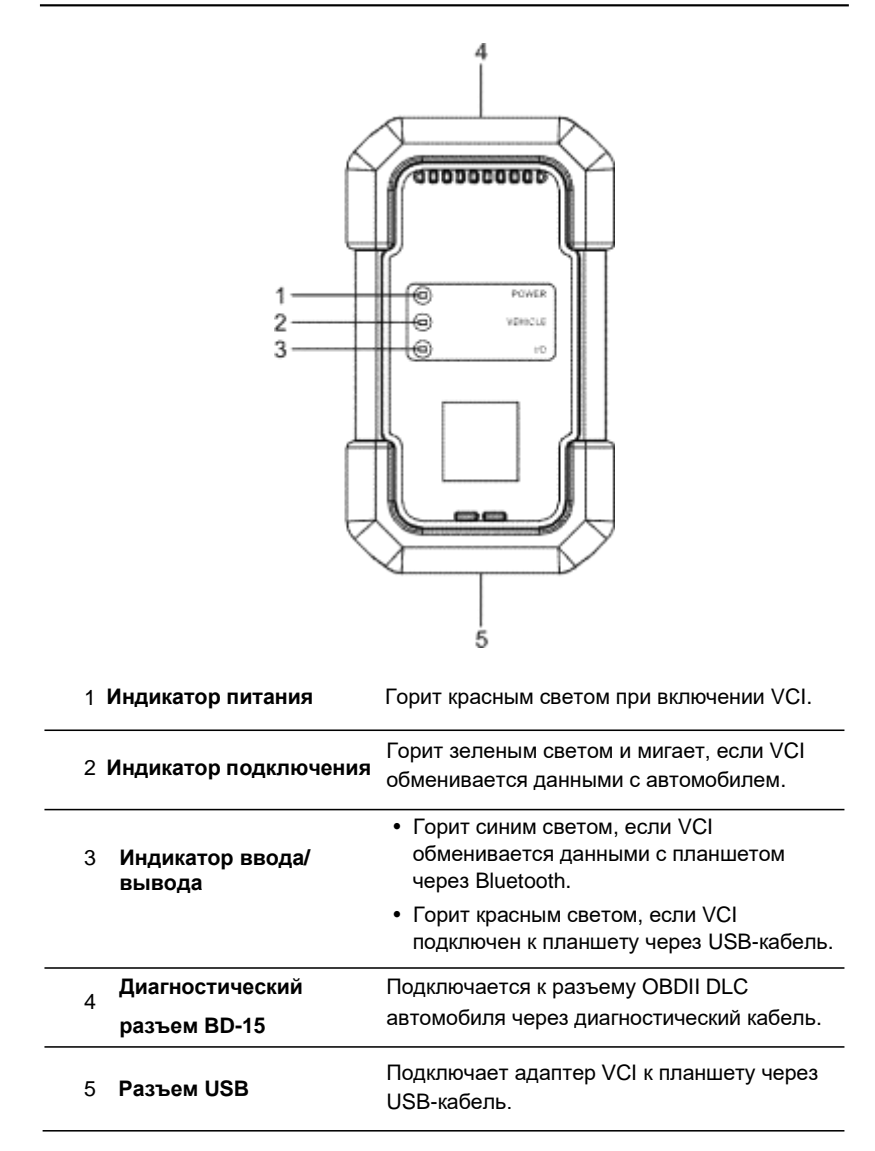

#### **1.2.3 Диагностический адаптер VCI (только для коммерческих автомобилей, с бензиновым и дизельным двигателем)**

Совместимый для работы с коммерческими и пассажирскими автомобилями адаптер VCI выполняет роль интерфейса обмена данными автомобиля. Он используется для получения данных автомобиля и отправки их на планшетный компьютер по системе Bluetooth/Wi-Fi или через USB кабель. СИД-индикаторы позволяют Вам без труда определить режим работы адаптера.

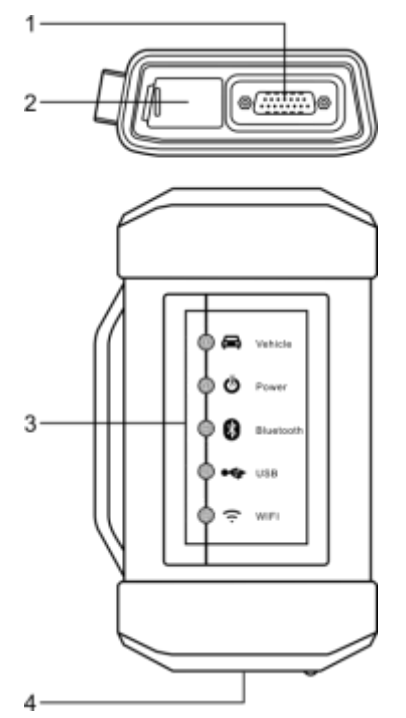

#### 1 Диагностический разъем: для подключения диагностического кабеля.

2 Сетевой разъем DC-IN: подключение сетевого адаптера /кабеля питания от АКБ и кабеля питания от прикуривателя.

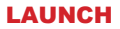

Светодиодные индикаторы:

- Автомобиль: при подключении к автомобилю индикатор включается и мигает. В противном случае, он выключен.
- Питание: горит красным цветом при подключении модуля к сети.
- Bluetooth: горит голубым цветом, если модуль работает в режиме Bluetooth.

3

- USB: включен, если модуль подключен к диагностическому прибору через USB кабель (в настоящий момент отключен и зарезервирован для применения в будущем).
- Wi-Fi: включен, если модуль работает как точка доступа Wi-Fi или беспроводной адаптер.
- 4 USB разъем: подключение сканера через USB кабель для выполнения диагностики автомобилей.

## **1.3 Технические характеристики**

#### **Планшетный компьютер**

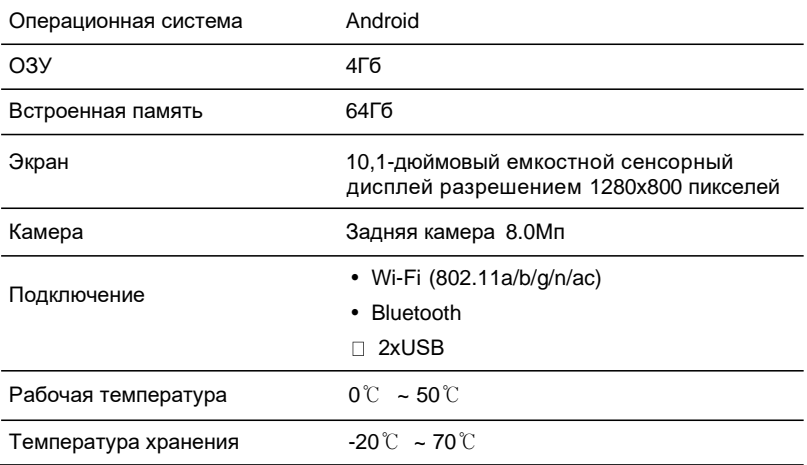

#### **Диагностический адаптер VCI (для пассажирских автомобилей)**

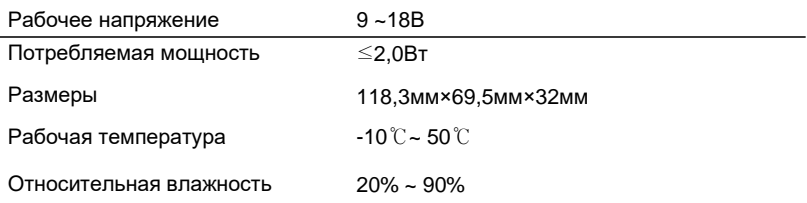

#### **Диагностический адаптер VCI (для коммерческих автомобилей)**

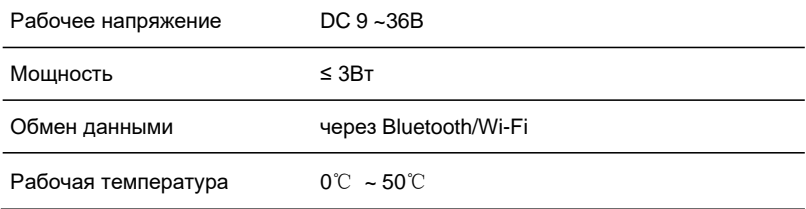

## **1.4 Список принадлежностей (для пассажирских автомобилей)**

Основные принадлежности для X-431 PRO3 V5.0 являются стандартными, но для решения отдельных задач принадлежности могут меняться. Проконсультируйтесь с местным дилером или проверьте список поставки прибора X-431 PRO3 V5.0 совместно со специалистом.

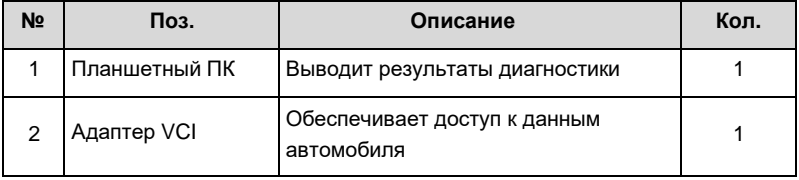

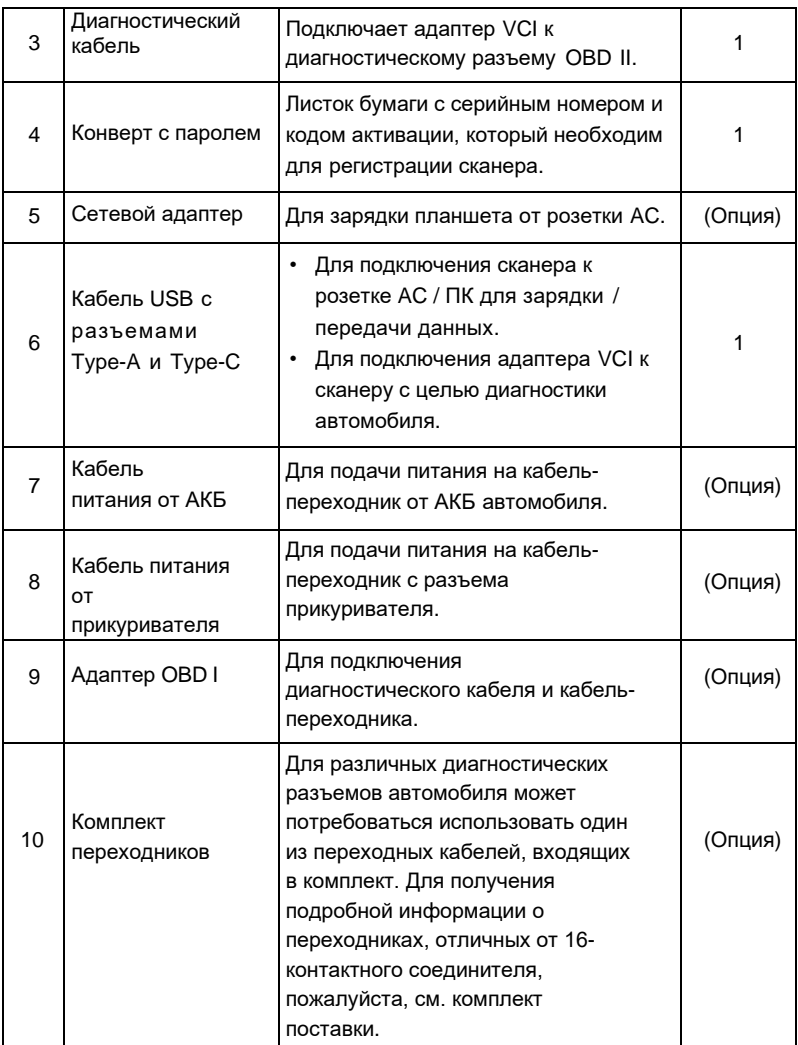

## **1.4 Список принадлежностей (для коммерческих автомобилей)**

Стандартные принадлежности для всех X-431 PRO3 V5.0 являются одинаковыми, но специальные принадлежности могут отличаться друг от друга. Проконсультируйтесь с местным поставщиком или проверьте комплект поставки сканера.

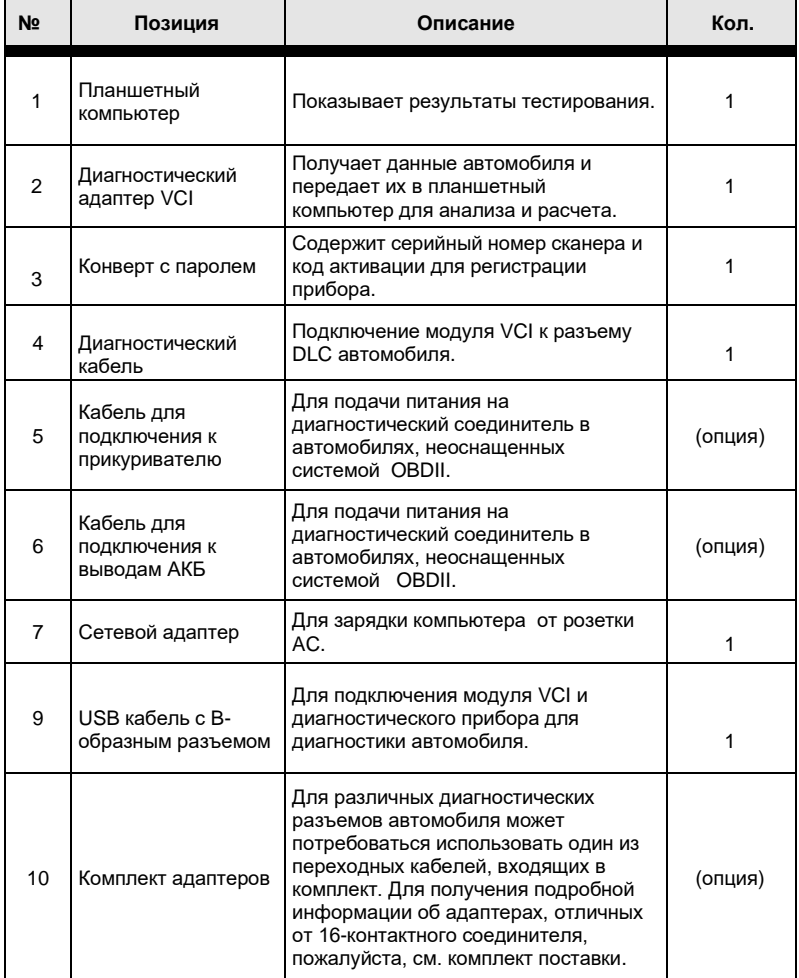

# **2 Подготовка к работе**

## **2.1 Зарядка и включение питания**

1. Воспользуйтесь сетевым адаптером из комплекта поставки для зарядки планшетного компьютера.

2. После завершения зарядки нажмите кнопку **POWER**, чтобы включить планшет. Система производит инициализацию, а затем перейдет в главное окно.

**Ветая замечание: если батарея не используется в течение длительного периода** времени или полностью разряжена, прибор не станет работать в момент зарядки батареи. Необходимо предварительно заряжать прибор в течение 5 минут, затем его можно включить.

 Предупреждение: используйте сетевой адаптер для зарядки прибора. Производитель не несет ответственность за поломки или ущерб, возникшие в результате применения адаптеров других фирм-изготовителей.

Нажимайте кнопку **POWER** в течение 3 секунд, на экране отображается меню выбора. Нажмите **Power off**, чтобы выключить прибор.

### **2.2 Кнопки навигации**

Экранные кнопки выглядят следующим образом.

**Home:** нажмите для перехода в главное окно системы Android.

 **Recent App:** нажмите для просмотра недавно открытых и работающих приложений.

**VCI Connection:** нажмите и выясните, что адаптер VCI подключен.

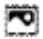

**Screenshot:** нажмите для захвата текущего экрана с изображением.

**Back:** возвращает в предыдущее окно.

### **2.3 Основные движения**

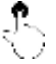

**Одно нажатие**: выбор пункта или запуск программы.

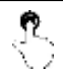

**Двойное нажатие**: увеличение размеров текста интернет-страницы до размеров экрана прибора.

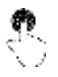

**Длительное нажатие**: нажатие и удерживание в текущем окне или области вызывает появление контекстного меню, затем кнопку следует отпустить.

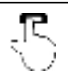

**Провести пальцем**: перелистывание страниц.

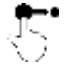

**Переместить**: нажмите пиктограмму приложения и перенесите ее в другое место.

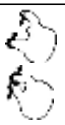

**Раздвинуть/свести**: изменение размера вручную. Расположите оба пальца на экране и затем раздвиньте их. Чтобы уменьшить масштаб, расположите пальцы на экране, затем сведите их.

## **2.4 Изменение языка**

Инструмент поддерживает несколько системных языков. Чтобы изменить язык инструмента, пожалуйста, сделайте следующее:

1. В главном окне нажмите **Settings -> System -> Language & input ->** 

**Languages** (настройка – система – язык и ввод – языки).

2. Нажмите **Add a language** (добавить язык), выберите язык из списка.

3. Нажмите и удерживайте требуемый язык и перетащите его в верхнюю часть экрана, затем отпустите кнопку, система перейдет на выбранный язык.

## **2.5 Настройка яркости**

Замечание: снижение яркости экрана экономит энергию батареи.

- 1. В главном окне нажмите **Settings -> Display -> Brightness level** (настройка экран – уровень яркости).
- 2. Нажмите бегунок, чтобы отрегулировать уровень яркости.

### **2.6 Настройка времени перехода в режим ожидания**

В случае бездействия в течение определенного времени экран автоматически блокируется и система переходит в режим сна для экономии энергии.

1. В главном окне нажмите **Settings -> Display -> Advanced -> Sleep** (настройка – экран – дополнительные настройки – режим энергосбережения).

2. Установите время перехода в режим ожидания.

## **2.7 Настройка сети**

Диагностический сканер оснащен встроенным беспроводным доступом Wi-Fi к сети интернет, который можно использовать в режиме реального времени. В указанном режиме можно зарегистрировать прибор X-431 PRO3 V5.0, просматривать страницы Интернет, загружать приложения apps, отправлять электронные почтовые сообщения и проверять наличие обновлений программного обеспечения.

1. В главном окне нажмите **Settings -> Network & Internet -> WLAN** (настройка – сеть и интернет – БЛВС).

2. Сдвиньте переключатель Wi-Fi в положение «ON» (вкл.), сканер выполняет поиск доступных беспроводных сетей.

3. Выберите беспроводную сеть

- Если выбрана сеть с открытым доступом, X-431 PRO3 V5.0 автоматически подключается к ней.
- Если выбрана защищенная сеть, требуется ввести пароль доступа.
- 4. После появления надписи **Connected** (подключено) установлено Wi-Fi соединение.

 Замечание: если не требуется использовать Wi-Fi в течение определенного интервала времени, его можно выключить для сбережения энергии батареи.

# **3 Первое включение**

Новым пользователям требуется пройти процесс регистрации, прежде чем приступить к диагностике.

## **3.1 Регистрация и обновление программ**

Выполните инструкции, чтобы произвести регистрацию и обновление программ: Нажмите пиктограмму приложения в главном окне для запуска приложения, затем нажмите **Login** в верхнем правом углу экрана, чтобы войти в окно ввода учетной информации диагностической программы.

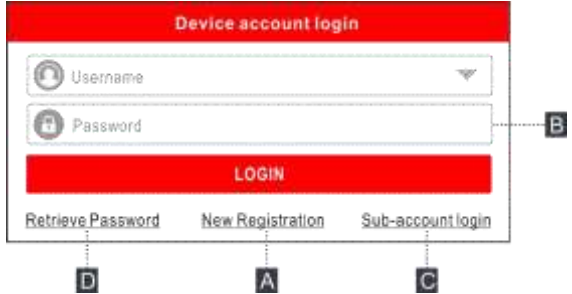

(Если вы новый пользователь, выполните пункт A).

(Если вы зарегистрированы в качестве члена сообщества, выполните B

для авторизации в системе)

(Если у Вас уже имеется дополнительный аккаунт для данного сканера, нажмите С, чтобы авторизоваться в системе)

(Если Вы забыли пароль, см. пункт D для восстановления пароля)

A. Если вы являетесь новым пользователем, нажмите **New Registration** (новая регистрация).

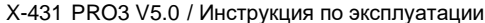

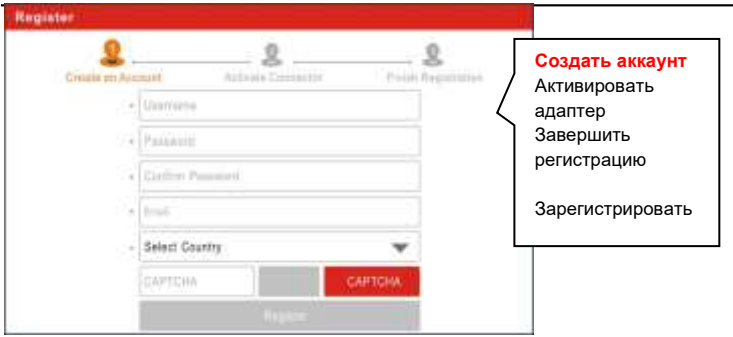

LAUNCH

На рисунке выше заполните каждое поле формы (пункты с \* должны быть обязательно заполнены). После ввода данных нажмите **Register** (зарегистрировать), отображается следующее окно:

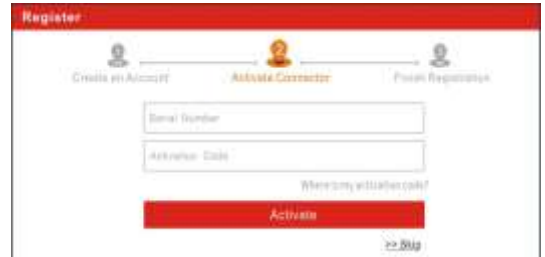

Введите 12-значный серийный номер и 8-значный код активации устройства, которые можно найти в конверте с паролем. Нажмите кнопку **Activate** (активировать).

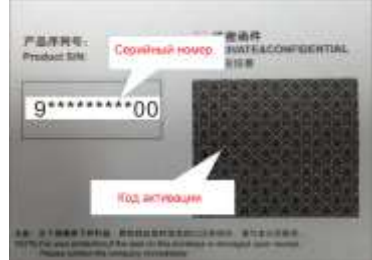

Для загрузки диагностической программы нажмите кнопку **Yes** и откройте страницу загрузки. Нажмите **No** для загрузки и установки программ в следующий раз. Выполните указания главы 7 и проверьте наличие обновлений.

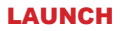

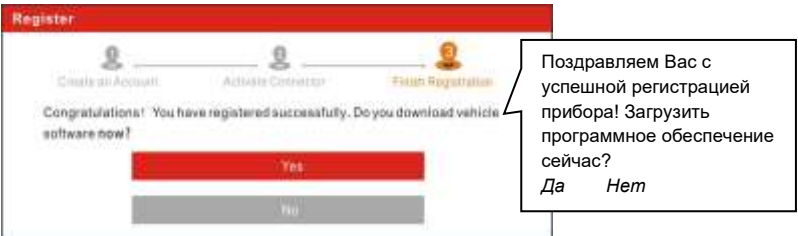

После успешного завершения регистрации беспроводная связь между планшетом и адаптером VCI устанавливается автоматически и пользователю не требуется настраивать ее заново.

B. Если вы зарегистрированы в качестве члена сообщества, введите ваше имя и пароль, затем нажмите кнопку **Login** для входа в меню главного окна.

 Замечание:сканер X-431 PRO3 5.0 оснащен функцией автоматического сохранения. После ввода правильного имени пользователя и пароля система автоматически сохраняет их. При очередной регистрации вводить регистрационные данные вручную не потребуется.

C. Если у Вас имеется дополнительный аккаунт или «привязка» к системе для данного сканера, нажмите **Sub-account login** и авторизуйтесь. Для получения дополнительных сведений см. раздел 9.11.8.

D. В случае утери пароля нажмите **Retrieve password** (восстановить пароль) и выполните инструкции на экране сканера для получения нового пароля.

## **3.2 Меню задач**

В основном содержит следующие пункты:

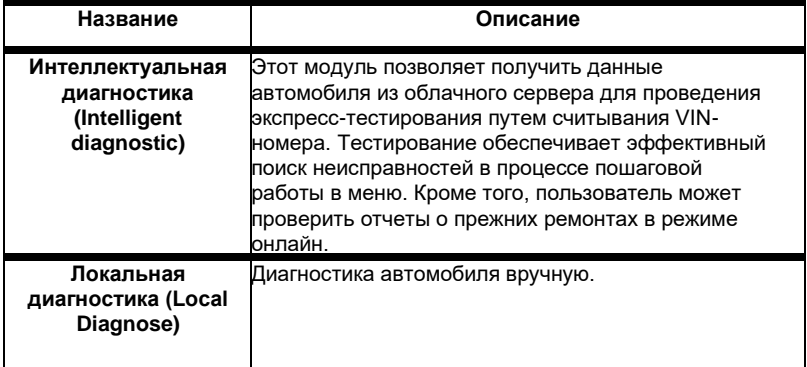

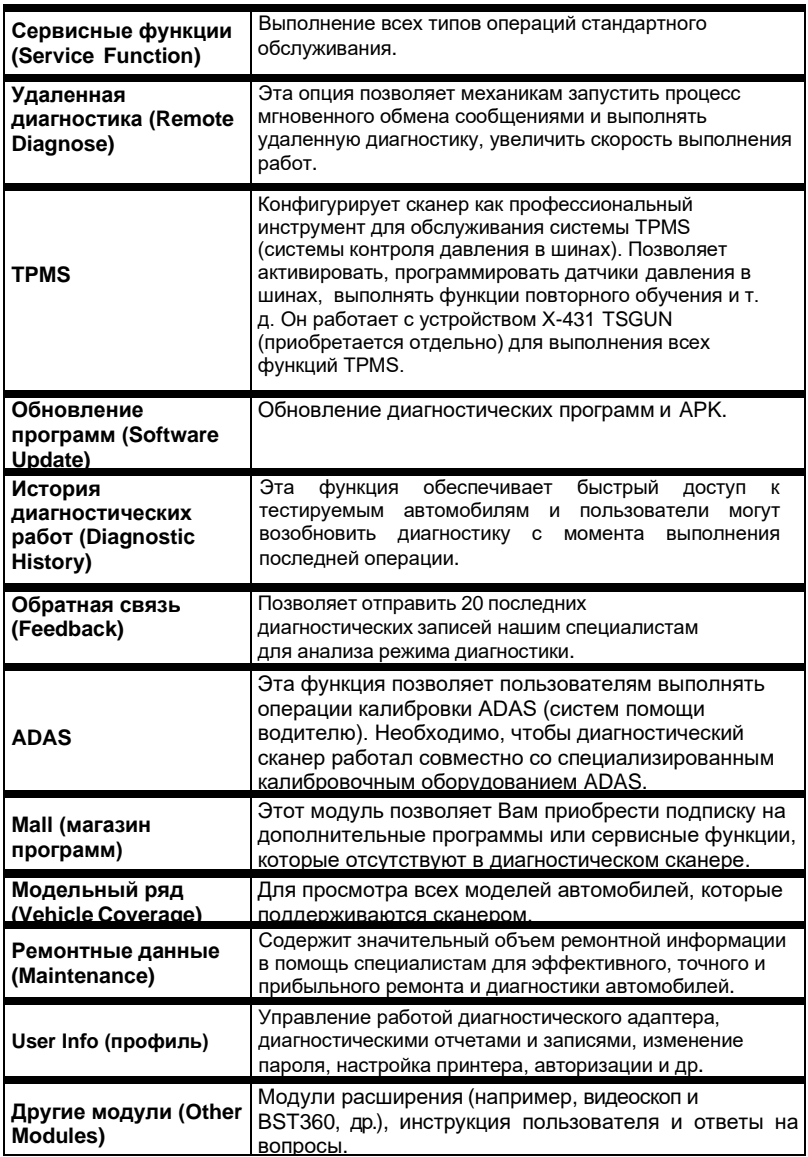

## **3.3 Панель инструментов для диагностики**

Данная панель содержит кнопки, которые позволяют распечатать данные на дисплее или выполнить другие действия. Она расположена в верхнем правом углу экрана и доступна в течение всей диагностической сессии. Далее приведено краткое описание операций, выполняемых кнопками данной панели:

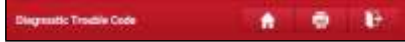

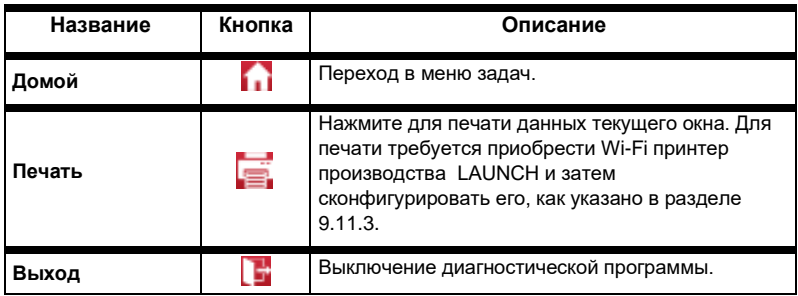

# **4 Подключения**

#### **4.1 Подготовка к диагностике**

- Включите зажигание.
- Напряжение батареи должно составлять 11-14В или 18-30В.
- Дроссельная заслонка двигателя должна быть закрыта.
- Определите положение диагностического разъема DLC.

#### 1. На пассажирских автомобилях

На большинстве автомобилей DLC обычно установлен в 12 дюймах от центральной части приборной панели в водительской зоне. В зависимости от марки автомобиля расположение разъема DLC может меняться. См. следующий рисунок.

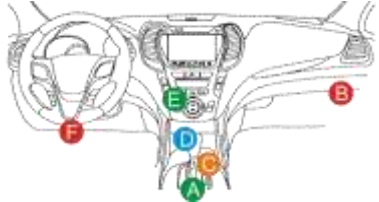

- A. Opel, Volkswagen, Audi
- B. Honda
- C. Volkswagen
- D. Opel, Volkswagen, Citroen
- E. Changan

F. Hyundai, Daewoo, Kia, Honda, Toyota, Nissan, Mitsubishi, Renault, Opel, BMW, Mercedes-Benz, Mazda, Volkswagen, Audi, GM, Chrysler, Peugeot, Regal, Beijing Jeep, Citroen и другие наиболее популярные марки автомобилей.

Если DLC не обнаружен, см. руководство по ремонту автомобиля.

2. На коммерческих автомобилях

Разъем DLC в основном установлен в кабине водителя.

## **4.2 Подключение к автомобилю (для пассажирских автомобилей)**

Способ подключения диагностического адаптера к разъему DLC зависит от комплектации автомобиля:

 Автомобиль оснащен системой бортовой диагностики OBDII и укомплектован стандартным разъемом DLC с контактом питания 12В.

 Автомобиль не оснащен системой бортовой диагностики OBDII, укомплектован нестандартным разъемом DLC, а в некоторых случаях питание 12В подается через разъем прикуривателя или непосредственным подключением к выводам АКБ.

#### **4.2.1 Подключение к автомобилю с OBD II**

Используйте диагностический кабель из комплекта поставки для подключения адаптера VCI к разъему DLC.

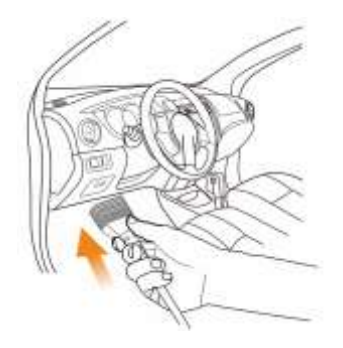

#### **4.2.2 Подключение к автомобилю, неоснащенному OBD II**

Для автомобилей, неоснащенных OBDII, выполните следующее:

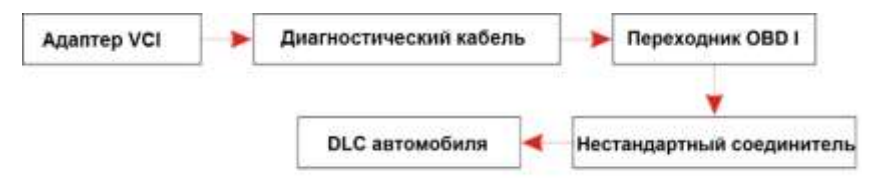

 Замечание: при неисправном контакте в разъеме DLC выполните следующее подключение:

A. Кабель питания от АКБ (опция):

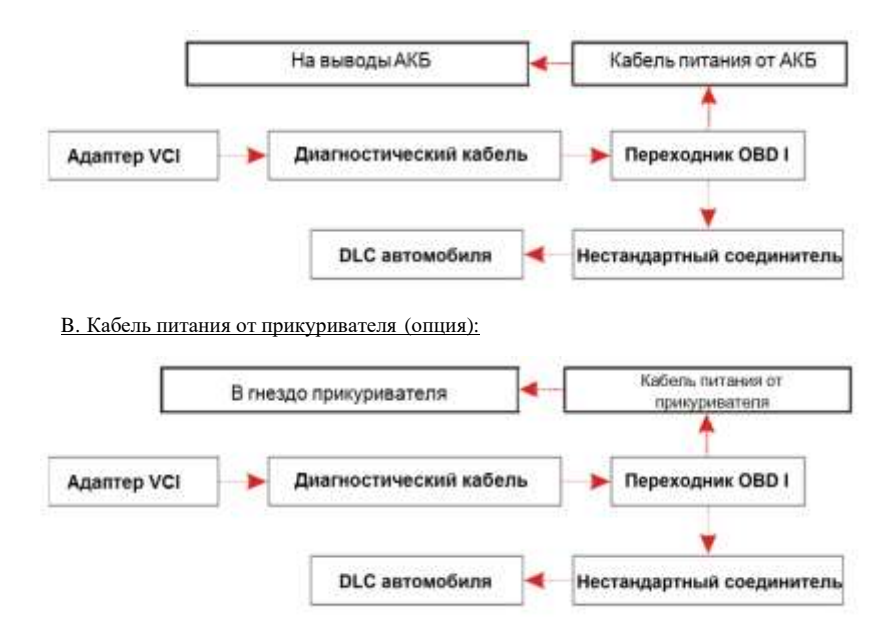

Если вы выбрали диагностику автомобиля через информационный кабель, подключите один конец кабеля к адаптеру VCI, а другой конец – к USBразъему диагностического планшетного компьютера.

## **4.2 Подключение к автомобилю (для коммерческих автомобилей)**

#### **4.2.1 Подключение к автомобилю с OBD II**

Используйте диагностический кабель из комплекта поставки для подключения адаптера VCI к разъему DLC.

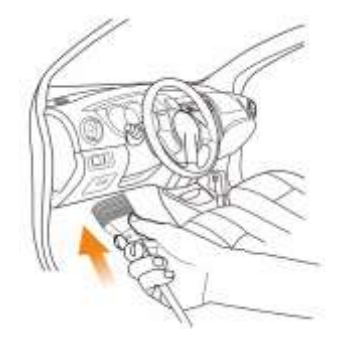

#### **4.2.2 Подключение к автомобилю, неоснащенному OBD II**

Для автомобилей, неоснащенных OBDII: для автомобилей, неоснащенных OBDII требуется кабель-переходник под разъем, отличный от 16 контактного диагностического разъема.

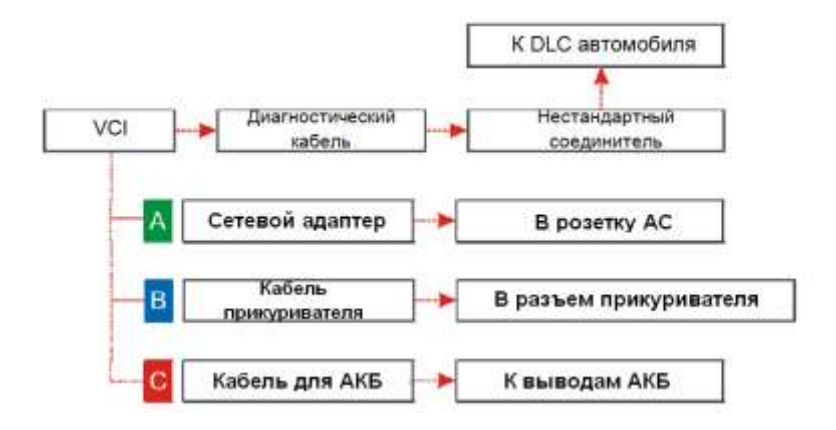

Ξ. Замечание: для пассажирских автомобилей замените «нестандартный соединитель» на «переходник для OBDI» + «нестандартный соединитель (для пассажирских автомобилей)». Необходимо использовать также и другие соединения.

# **5 Диагностика**

#### **5.1 Интеллектуальная диагностика**

Благодаря простому Bluetooth-соединению между сканером X-431 PRO3 V5.0 и диагностическим адаптером можно очень просто сканировать номер VIN диагностируемого автомобиля. После успешной идентификации номера VIN система восстановит его из базы данных удаленного сервера и переключит сканер на страницу диагностики без необходимости в пошаговом вводе данных автомобиля. Страница с информацией об автомобиле содержит все ретроспективные диагностические записи об автомобиле, которые позволяют механику получить полное представление о неисправностях в автомобиле. Кроме того, на этой странице можно быстро перейти к локальной диагностике и диагностическим функциям для снижения непродуктивных затрат времени и повышения производительности.

Замечания:

- Перед включением этой функции убедитесь в том, что диагностический адаптер правильно подключен к диагностическому разъему DLC автомобиля. Для получения подробной информации см. раздел 4.2 «Подключение к автомобилю».
- Для работы этой функции требуется устойчивое сетевое подключение.
- 1. Нажмите **Intelligent Diagnose** в меню задач для перехода в окно «привязки» адаптера VCI.
- 2. После привязки планшетный компьютер получает данные VIN автомобиля.
- A. Если VIN-номер обнаружен в базе данных удаленного сервера, отображается следующее окно, см. рисунок:

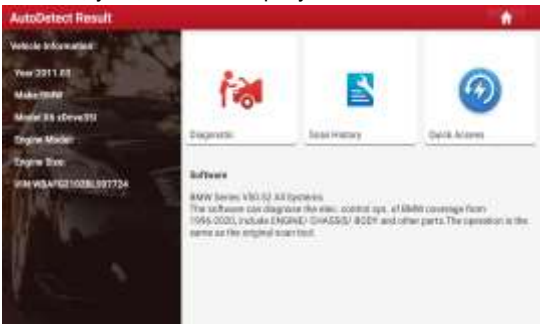

• Нажмите **Diagnostic** (диагностика) для запуска новой диагностической сессии.

• Нажмите **Maintenance record** (записи о ремонте) для просмотра записи, записи присутствуют в списке, который отсортирован в отдельном окне по дате. Если записи отсутствуют, в окне появляется надпись **No Record** (записей нет)

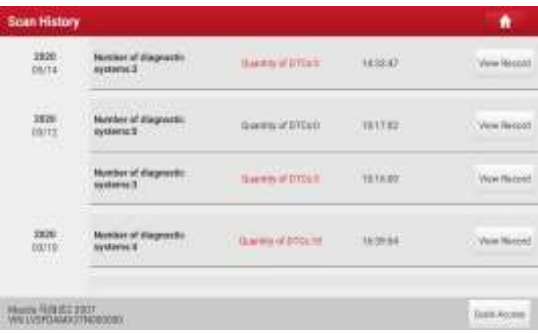

- Нажмите **View record** (просмотр записи) для просмотра подробных сведений текущего диагностического отчета.
- Для выполнения других функций нажмите **Quick access** (быстрый доступ), чтобы перейти в окно выбора функций. Выберите требуемую функцию для запуска новой диагностической сессии (процедуры).
- B. Если сканер не получил доступа к VIN-номеру из базы данных, отображается следующее окно:

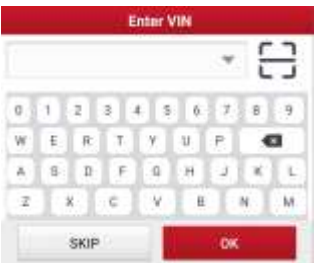

- Коснитесь поля ввода, нажмите **ОК**. Если VIN существует на удаленном сервере, система перейдет на экран выбора функции диагностики.
- Нажмите чтобы запустить модуль распознавания VIN-номера.

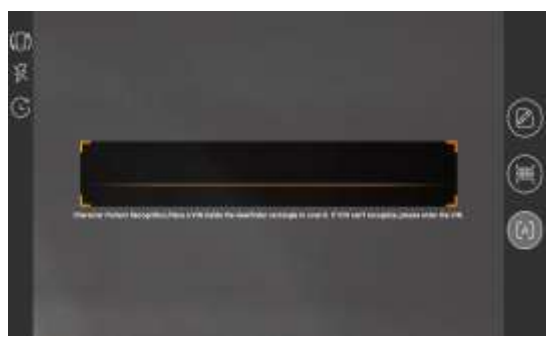

Разместите VIN-номер наклейки в пределах прямоугольника видоискателя. В большинстве случаев он нанесен на панели приборов автомобиля (верхний левый угол). VIN-номер может быть нанесен на водительской двери, стойке либо на перегородке моторного отсека.

- Нажмите ( $\Box$ ) для переключения режима дисплея.
	- Нажмите  $\frac{1}{2}$  для включения вспышки камеры.
- Нажмите (- чтобы выбрать VIN в списке записей, если он был отсканирован ранее.
- Нажмите для ручного ввода VIN-номера, если сканер не идентифицирует VIN-номер автомобиля.
- Нажмите **НИ** для сканирования штрих-кода VIN. Если штрих-код VIN не распознан, вручную введите номер VIN.
- Нажмите  $\begin{bmatrix} A \\ A \end{bmatrix}$  для сканирования кода VIN-номера. Если штрих-код VIN не распознан, вручную введите номер VIN.

После сканирования на дисплее сканера отображается соответствующий результат.

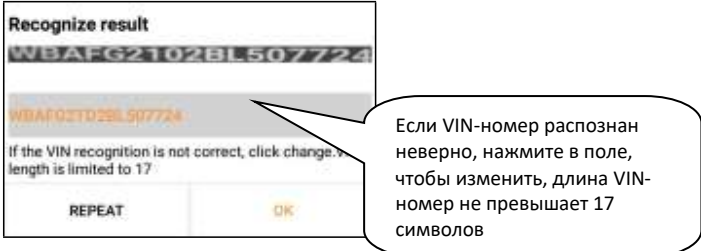

- Если VIN-номер сканирован неверно, нажмите в поле с результатом сканирования для его корректировки и затем нажмите **OK**.
- Для повторного сканирования нажмите **REPEAT** (повторить).

Если VIN существует на удаленном сервере, система перейдет в окно выбора функции диагностики.

### **5.2 Локальная диагностика**

В этом режиме вам необходимо выполнить команду меню, а затем следовать инструкциям на экране.

Нажмите **Local Diagnose (локальная диагностика)** для входа в окно выбора модели автомобиля.

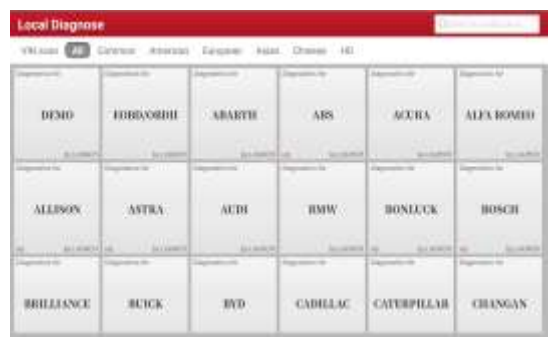

Для доступа к диагностическому программному обеспечению автомобиля предусмотрено 2 подхода. Выберите один из следующих методов:

1. VIN SCAN обеспечивает быстрый доступ к функции.

Нажмите **VIN scan (сканирование VIN-номера)**, на экране появится следующее окно:

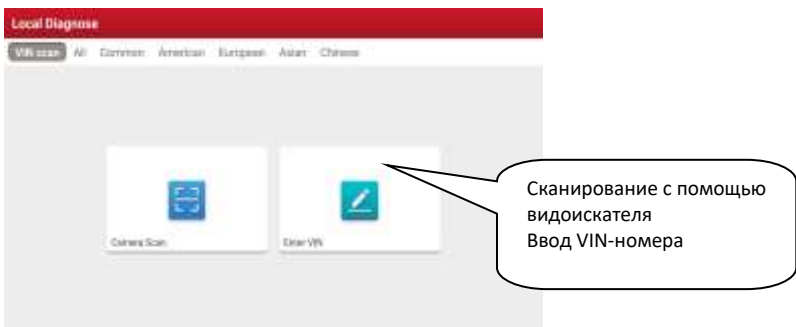

- В этом случае доступны режимы «camera scan» и «enter VIN».
- A. Camera Scan: В этом режиме адаптер VCI должен быть сначала подключен к DLC автомобиля, а затем установите между планшетным компьютером и адаптером VCI соединение Bluetooth.

Нажмите **Camera Scan**, появится следующее окно:

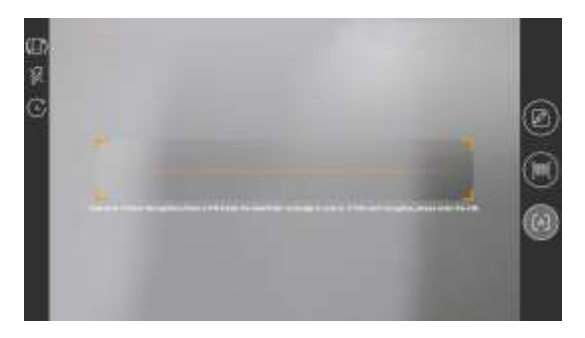

Разместите VIN-номер наклейки в пределах прямоугольника видоискателя. В большинстве случаев он нанесен на панели приборов автомобиля (верхний левый угол). VIN-номер может быть нанесен на водительской двери, стойке либо на перегородке моторного отсека.

- 
- Нажмите ( $\Box$ ) для переключения режима дисплея.
	-
- 
- Нажмите для включения вспышки камеры.
- Нажмите (- чтобы выбрать VIN в списке записей, если он был отсканирован ранее.

- Нажмите **Деля** ручного ввода VIN-номера, если сканер не идентифицирует VIN-номер автомобиля.
- Нажмите **НИИ** для сканирования штрих-кода VIN. Если штрих-код VIN не распознан, вручную введите номер VIN.
- Нажмите  $[A]$  для сканирования кода VIN-номера. Если штрих-код VIN не распознан, вручную введите номер VIN.

После сканирования на дисплее сканера отображается соответствующий результат.

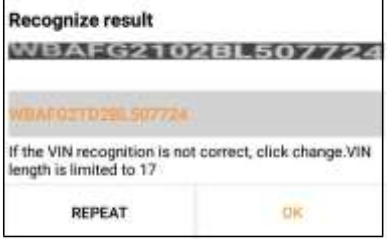

Если отсканированный VIN ошибочен, коснитесь поля с результатом, чтобы изменить его, а затем нажмите **ОК**. Если VIN существует на удаленном сервере, система перейдет в окно выбора функции диагностики. Нажмите желаемую опцию, чтобы выполнить соответствующую диагностическую функцию.

B. INPUT VIN: в этом режиме введите VIN-номер вручную. Нажмите **Enter VIN**, отображается следующее окно.

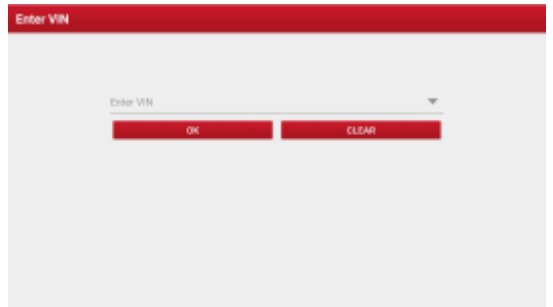

Введите номер VIN, нажмите **OK**, планшетный компьютер автоматически идентифицирует модель автомобиля и
направляет Вас в меню выбора диагностической функции.

2. Нажмите логотип соответствующей диагностической программы и затем выполните инструкции на экране сканера для получения доступа к диагностическому программному обеспечению.

Используйте режим **Demo** (версия 15.32), который демонстрирует порядок диагностики автомобиля.

1). Выберите версию диагностической программы: нажмите **DEMO**, чтобы перейти на этап 2.

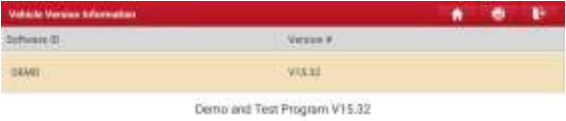

The sethware is used to demostrate the functions and its test of automotive diagnostic products.

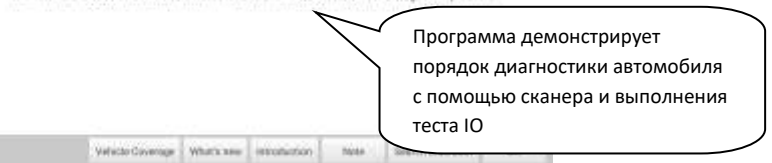

## **Экранные кнопки:**

**Vehicle coverage** (модельный ряд): нажмите для просмотра автомобилей, которые поддерживает текущее программное обеспечение.

**What's new** (инструкция по обновлению программ): нажмите для просмотра оптимизированных пунктов и дополнений.

**Introduction** (сведения о программе): нажмите для проверки списка функций программ.

**Note** (замечание): нажмите для считывания мер предосторожности по использованию текущего программного обеспечения.

**Search Bluetooth**: нажмите, чтобы найти доступный адаптер VCI. После успешной активации VCI он будет «привязан» к учетной записи пользователя и автоматически сопряжен с планшетным компьютером.

Замечание: Bluetooth-соединение не требуется для режима DEMO.

**OK:** Нажмите для перехода на следующий этап.

2). Выберите модель автомобиля (зависит от версии): выберите желаемую модель автомобиля. Здесь мы возьмем **Ford**, например, чтобы продемонстрировать, как диагностировать автомобиль.

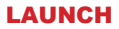

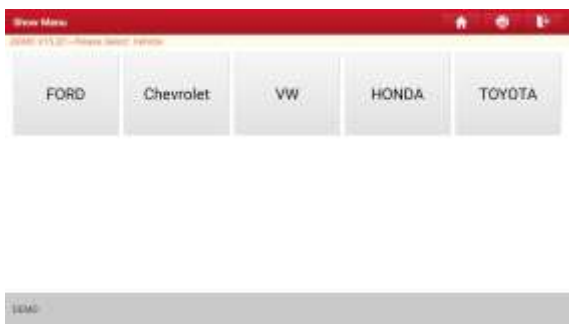

3). Поверните ключ зажигания в положение ON: включите зажигание.

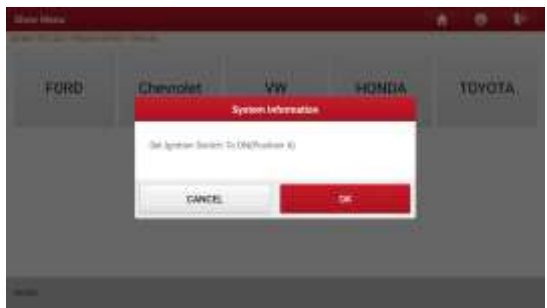

4). Получите информацию об автомобиле: после получения информации об автомобиле дважды проверьте, что информация введена правильно. Если это так, нажмите **YES**.

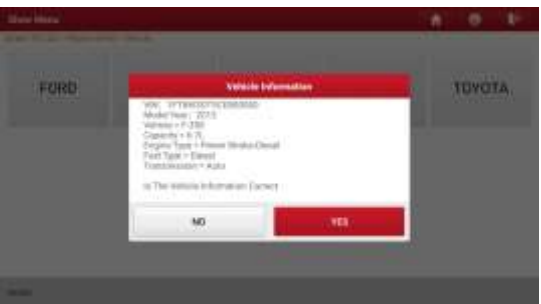

5). Выбор пункта тестирования: выполните требуемое тестирование.

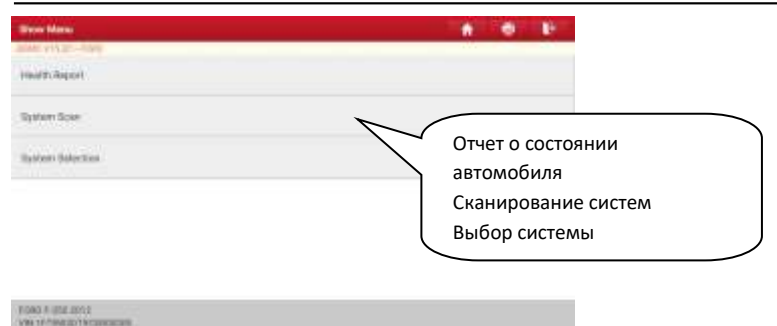

#### **5.2.1 Отчет о состоянии автомобиля (экспресс-тест)**

Работа этой программы зависит от марки и модели автомобиля. Она обеспечивает быстрый доступ ко всем электронным блокам автомобиля и генерирует подробный отчет о состоянии автомобиля. Нажмите кнопку **Health Report** (отчет о состоянии), система запускает процесс сканирования блоков ЭБУ и на экране отображается следующее окно.

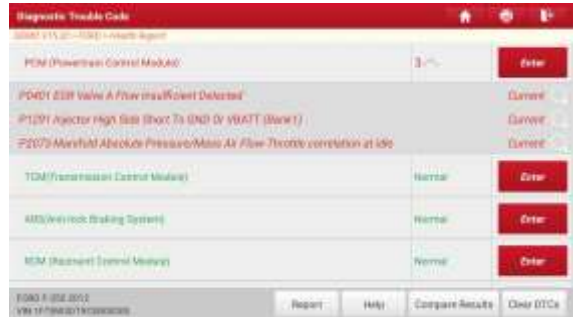

Протестированные системы, содержащие коды неисправностей, отображаются красным цветом, а исправные системы – черным цветом (стандартный режим).

 Предупреждение: Диагностические коды неисправностей или коды ошибок используются для определения неисправных систем или компонентов двигателя. Получение и использование кодов неисправностей DTC в целях поиска и устранения неисправностей является лишь одной из задач стратегии диагностики автомобиля. Не заменяйте деталь, основываясь только на результатах диагностики по кодам DTC. Каждому коду DTC соответствует набор процедур тестирования, инструкций и схем, которые следует выполнить для выявления проблемы. Эта информация содержится в руководстве по ремонту автомобиля.

#### **Экранные кнопки:**

**Enter:** нажмите для перехода в окно выбора диагностической функции.

**(Search):** Выделите определенный диагностический код неисправности и нажмите его, чтобы найти его описание в поисковой системе.

**Report (отчет):** нажмите, чтобы сохранить результаты диагностики в форме отчета о состоянии автомобиля.

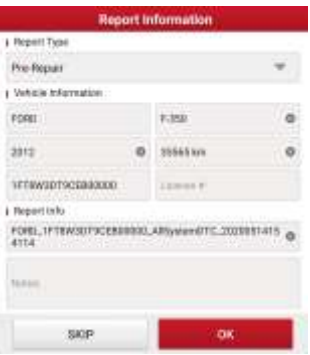

 Замечание: диагностические отчеты подразделяются на три категории: отчет **Pre-Repair (до ремонта)**, отчет **Post-Repair (после ремонта)** и **Diagnostic Scan (диагностическое сканирование)**. Независимо от типа отчета его пиктограмма отображается в правом верхнем углу после сохранения для облегчения идентификации.

Нажмите чтобы выбрать тип отчета из списка опций и ввести необходимую информацию, а затем нажмите **ОК**.

 Замечание: Для удобства сравнения отчетов до и после ремонта и получения точных результатов тестирования проверьте, что выбран правильный тип отчета в момент сохранения. Для сохранения стандартного диагностического отчета выберите **Diagnostic Scan**.

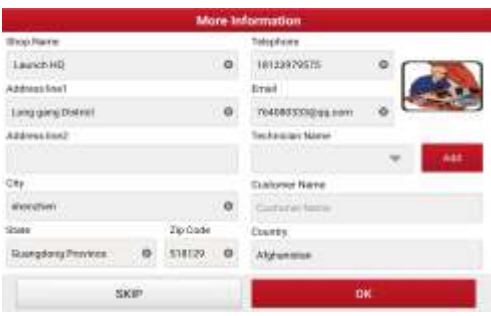

 Замечание: для ввода информации о мастерской нажмите поле ввода. Либо вы можете указать данные о мастерской в **User Info -> Settings -> Shop Information** (Профиль – Настройки – Информация о СТО).

После ввода данных они автоматически генерируются каждый раз при сохранении диагностического отчета. Вся информация об автомобиле и мастерской фигурирует в диагностическом отчете.

Чтобы пропустить пункт ввода данных о СТО нажмите «Skip» для перехода на следующий этап.

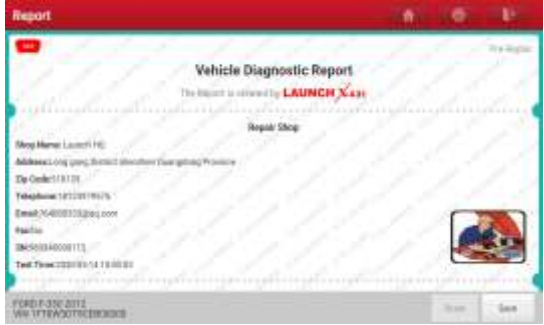

В окне описания отчета нажмите **Save** и сохраните его. Все диагностические отчеты записываются в **Report -> Health Report** (отчет – отчет о состоянии автомобиля).

**Help** (справка): нажмите для просмотра информации о выбранном коде DTC.

**Compare Results** (сравнение результатов): нажмите, чтобы выбрать отчет до ремонта для сравнения. Сравнивая отчеты до и после ремонта, можно без труда определить коды DTC, которые удалены или нет.

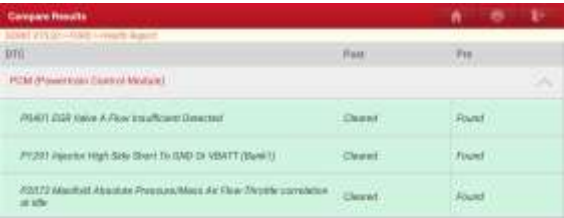

- **Post** указывает статус кода DTC после ремонта.
- **Pre** указывает статус кода DTC до ремонта.

Замечание: перед выполнением этой функции убедитесь в том, что:

- Записан отчет до ремонта тестируемого в данный момент автомобиля и
- выполнены ремонты / облуживание и удалены коды DTC только после создания отчета до ремонта. Иначе, оба отчета будут одинаковыми.

**Clear DTC** (удаление DTC): нажмите для удаления существующего кода неисправности.

 Замечание: удаление кодов неисправностей DTC само по себе не решает проблему, которая является причиной появления указанных кодов. Если не выполнен ремонт, который должен привести к удалению кодов неисправностей, указанные коды вновь появятся и включится лампа «check engine» (проверьте двигатель) после их возникновения.

## **5.2.2 Сканирование систем**

Эта функция позволяет быстро просканировать и проверить, какие системы установлены на автомобиле.

Нажмите **System Scan (сканирование систем),** программа запускает процесс сканирования оборудования автомобиля. После завершения процесса сканирования на ЖК-экране сканера отображается результат.

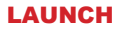

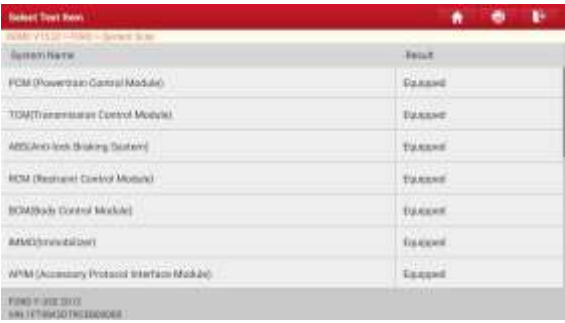

Нажмите на требуемую систему для перехода на страницу выбора функции тестирования. Для получения подробных сведений о функции тестирования см. раздел 5.2.3.

## **5.2.3 Выбор системы**

Эта функция позволяет вручную выбрать тестируемую систему и функцию тестирования в пошаговом режиме. Нажмите **System Selection** (выбор системы), отображается следующее окно:

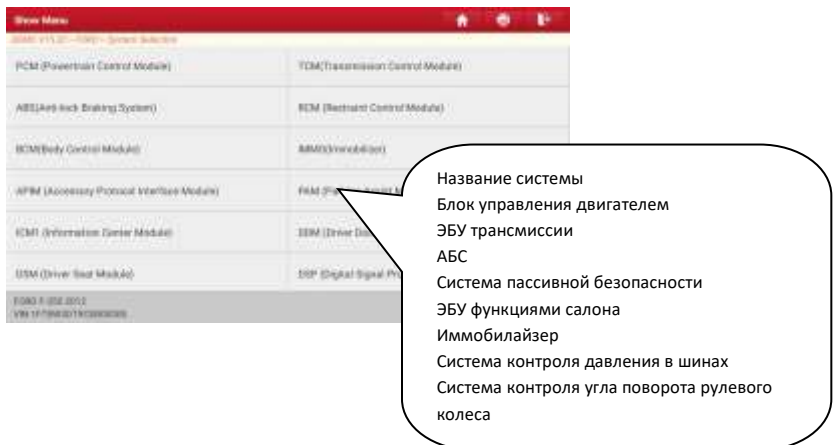

Проведите пальцем по экрану снизу вверх для просмотра системы автомобиля на следующей странице. Нажмите требуемую систему (возьмем, например, *ECM*) для перехода в окно функций тестирования.

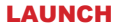

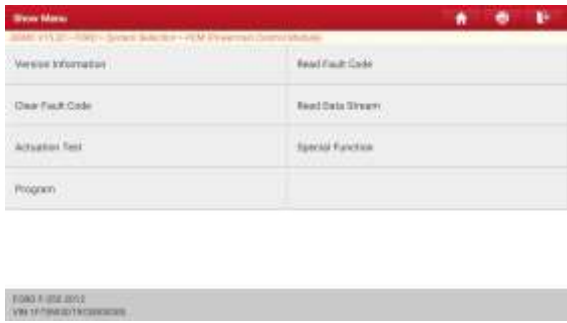

Замечание: разные автомобили имеют собственные меню диагностики.

### **A. Информация о версии**

Эта функция применяется для считывания информации о версии системы, VINномере, версии программы и ЭБУ.

#### **B. Получение кодов неисправностей**

Эта функция отображает подробную информацию о записанных ошибках DTC, полученных от блоков управления автомобилем.

 Внимание: получение и использование кодов неисправностей DTC в целях поиска и устранения неисправностей является лишь одной из задач стратегии диагностики автомобиля. Не заменяйте деталь, основываясь только на результатах диагностики по кодам DTC. Каждому коду DTC соответствует набор процедур тестирования, инструкций и схем, которые следует выполнить для выявления проблемы. Эта информация содержится в руководстве по ремонту автомобиля.

Нажмите **Read Fault Code** (считать коды неисправности DTC), на ЖК-экране отображаются результаты диагностики.

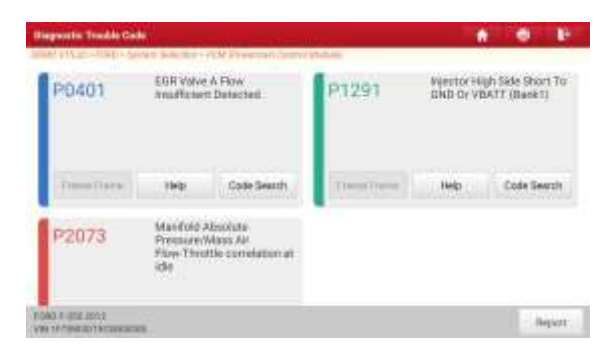

#### **Экранные кнопки:**

**Freeze Frame** (статический кадр): если возникает неисправность в системе снижения токсичности автомобиля, бортовой системой фиксируются определенные параметры. Данная информация также касается статических кадров. Кадр представляет собой снимок значений важнейших параметров в момент появления кода неисправности DTC.

**Help** (справка): нажмите для просмотра справочных данных.

**Code Search** (поиск кода): выделите определенный код DTC, затем нажмите данную кнопку для поиска описания выбранного кода DTC в режиме онлайн.

**Report** (отчет): для сохранения текущих диагностических данных. Все отчеты записываются во вкладке:

**Report -> Health Reports** (отчеты – отчеты о состоянии автомобиля).

#### **C. Удаление кодов неисправностей**

После считывания записанных кодов неисправностей и выполнения ремонта можно воспользоваться данной функцией, чтобы удалить диагностические коды из памяти ЭБУ. Перед выполнением данной функции следует проверить, что ключ зажигания автомобиля находится в положении «ON» (вкл.) при выключенном двигателе.

Удаление кодов неисправностей DTC само по себе не решает проблему, которая является причиной появления указанных кодов. Если не выполнен ремонт, который должен привести к удалению кодов неисправностей, указанные коды вновь появятся и включится лампа «check engine» (проверьте двигатель) после их возникновения.

На рис. нажмите **Clear Fault Code** (удаление кодов неисправности), диалоговое окно отображается на ЖК-экране.

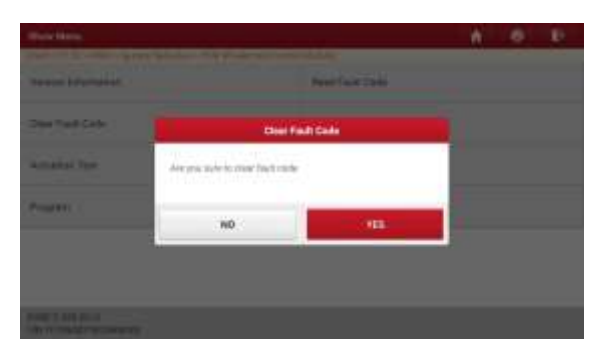

Нажмите **Yes**, система удаляет текущие коды неисправностей.

 Замечание: После удаления кодов Вы должны получить коды неисправностей повторно или включить зажигание, чтобы снова получить коды. Если коды неисправности присутствуют в системе, пожалуйста, выполните поиск неисправностей с применением заводских алгоритмов, затем устраните неисправность, удалите коды и повторно проверьте их отсутствие.

#### **D. Считывание текущих данных**

Эта опция позволяет просматривать и записывать данные в режиме реального времени. Эти данные, содержащие текущие значения параметров и/или показаний датчиков, обеспечивают специалиста информацией о работе всех систем автомобиля. Их можно использовать в процессе ремонта.

 Внимание: если требуется управлять автомобилем в процессе поиска и устранения неисправностей, ВСЕГДА работайте с напарником. Управление автомобилем и одновременная работа с диагностическим сканером очень опасны и способны привести к аварии.

 Замечание: текущие сведения (данные) о значениях параметров/режимах работы, которые бортовой компьютер передает на сканер по каждому датчику, исполнительному механизму и т.п. называются идентификационными данными параметров (PID).

Нажмите **Read Data Stream** (считывание текущих данных), система отображает текущие данные.

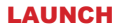

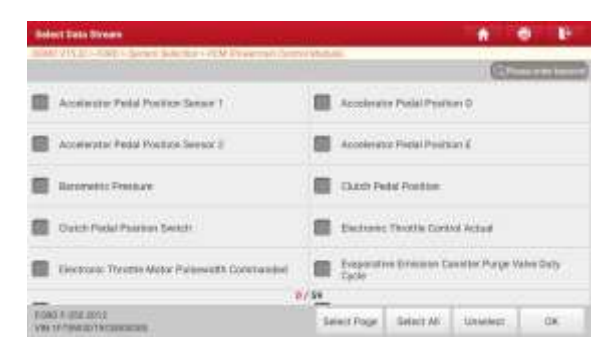

#### **Экранные кнопки:**

**Select Page** (выбрать страницу): нажмите, чтобы выбрать все элементы на текущей странице.

**Select All** (выбрать все): нажмите, чтобы выбрать все пункты на текущей странице. Чтобы выбрать определенный пункт, установите флажок напротив.

**Unselect** (отключить выбор): нажмите, чтобы отключить выбор всех пунктов на странице.

**ОК** (подтверждение): нажмите для подтверждения выбора и перейдите на следующий этап.

После выбора пунктов на странице нажмите **ОК** (подтвердить) для входа на страницу с текущими данными.

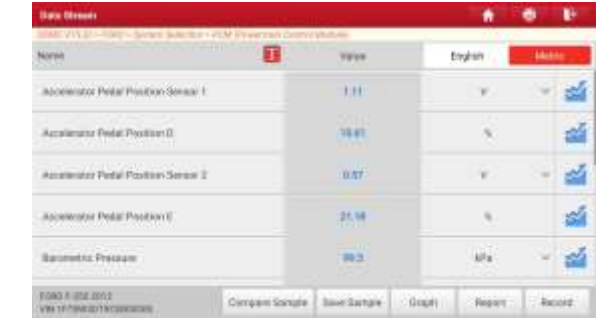

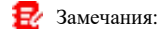

1. Нажмите **1.** , отображается следующее окно.

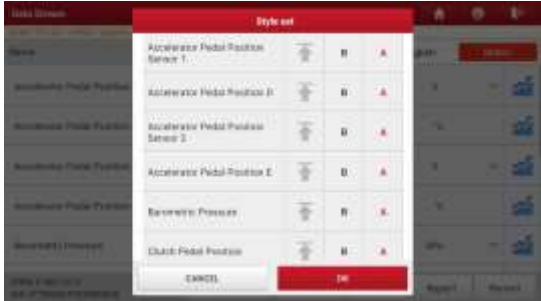

Пользователь может выбрать различные способы отображения данных для каждого выбранного пункта.

перемещает элемент вверх. Если его коснуться, он изменится на стрелку красного цвета. На экране элемент текущих данных со стрелкой красного цвета будет отображаться в верхней части списка потоков данных. Чтобы удалить его из верхней части списка, просто нажмите кнопку повторно.

- B. Означает, что этот элемент будет выделен **жирным шрифтом**.
- A. Указывает, что элемент будет отображаться красным шрифтом.
- 2.Нажмите **Английская система мер** или **Метрическая система** для переключения единиц измерения.
- 3.Если значение потока данных выходит за пределы стандартного (установленного) значения, вся строка отображается красным цветом. Если оно соответствует стандартному значению, то отображается голубым цветом (штатный режим).
- 4.Индикатор 1/X выводится в нижней части экрана и указывает на текущий номер страницы/общее количество страниц. Проведите пальцем по экрану справа налево или, наоборот, для перехода на следующую/предыдущую страницу.

Предлагается 3 типа режимов отображения данных, которые позволяют просматривать информацию в удобной форме.

- ✓ Цифровой режим, принятый по умолчанию, для отображения параметров в текстовой форме, в формате списка.
- √ Графический отображает параметры в графической форме.
- $\checkmark$  Объединенный режим наложения графиков для сравнения данных. В этом случае разные данные выделены разными цветами.

#### **Экранные кнопки:**

**Graph(Single):** нажмите для просмотра данных в виде графика.

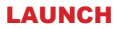

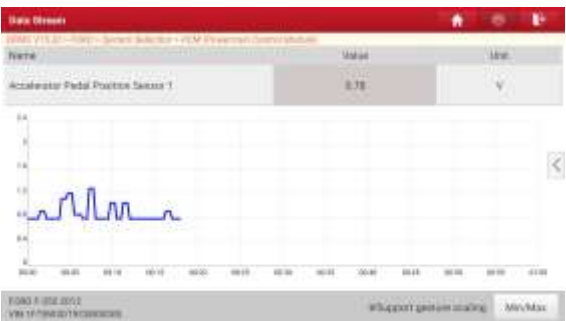

• **Min/Max**: нажмите для определения максимального/минимального значения. Если значение выходит за установленные пределы, система выдаст предупреждающий сигнал.

**Graph** (графический): нажмите для просмотра графиков.

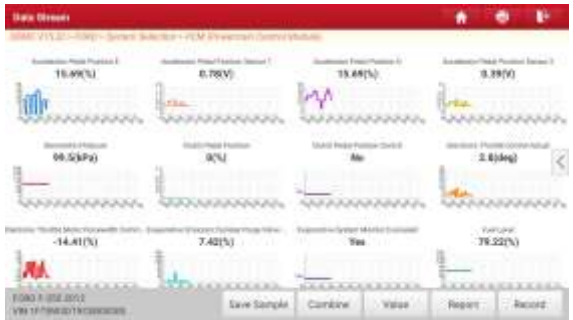

• **Combine** (совместный): эта функция применяется в графическом режиме для объединения данных с целью их сравнения. Выберите (максимум 4 элемента текущих данных) / отмените выбор элементов, на экране отображаются / удаляются графики, соответствующие выбранным элементам.

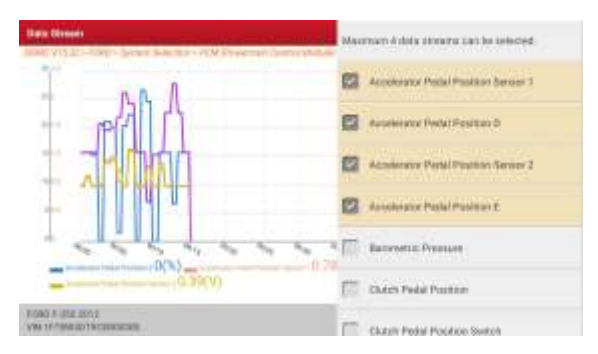

- **Value** (цифровой): переключает из текущего графического режима в режим цифрового представления данных.
- **Customize** (пользовательский): нажмите , на экране появится раскрывающийся список элементов потока данных. Выберите / отмените выбор требуемых элементов, в окне немедленно отобразятся / удаляются формы сигналов, соответствующие этим элементам.

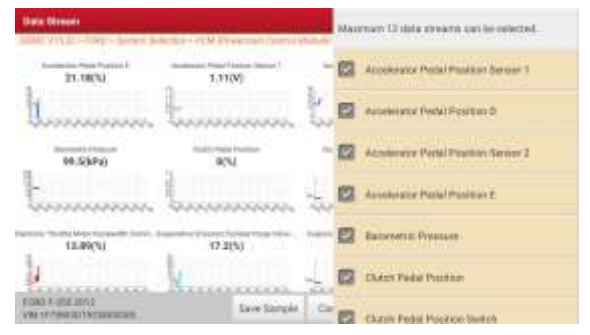

**Compare Sample** (выборка данных): нажмите и выберите файл с выборкой DS, значения, которые Вы выбрали и записали в процессе регистрации выборки DS, импортируются в колонку с **Standard Range** (стандартный диапазон) (см. далее) для сравнения.

 Замечания: перед выполнением этой функции необходимо сформировать выборку Đ. значений параметров и сохранить ее в файле с выборкой DS.

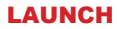

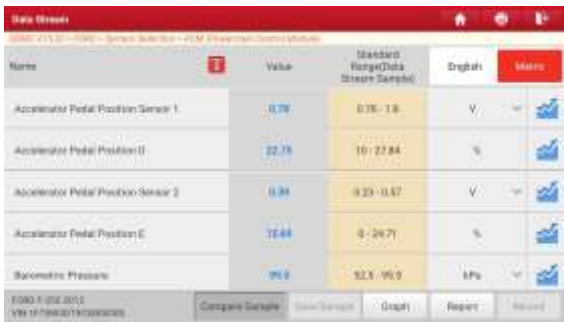

**Report** (отчет): для сохранения текущих диагностических данных. Все отчеты записываются во вкладке **Report -> Health Report** (отчет – отчет о состоянии автомобиля). Для получения сведений см. раздел 5.6.

**Record** (запись): нажмите, чтобы приступить к записи диагностических данных для последующего воспроизведения и анализа информации, которая поможет Вам в поиске неисправностей автомобиля.

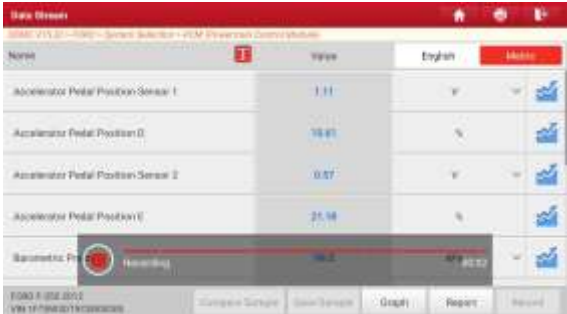

Нажмите (•) чтобы завершить запись. Имя записанного файла начинается типом автомобиля, продолжается серийным номером сканера завершается временем записи (для точной идентификации файлов правильно настройте системное время!). Все диагностические записи доступны в **Report -> Recorded Data** (отчет – записанные данные).

**Save Sample** (сохранить файл с выборкой): этот пункт позволяет установить стандартный диапазон текущих данных и сохранить его в файле с выборкой DS. При очередном обращении к текущим данным Вы можете вызвать данные выборки и перезаписать текущий стандартный диапазон данных.

Нажмите для включения записи с выборкой (Замечание: будут записаны только

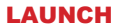

элементы потока данных с единицами измерения), отображается окно:

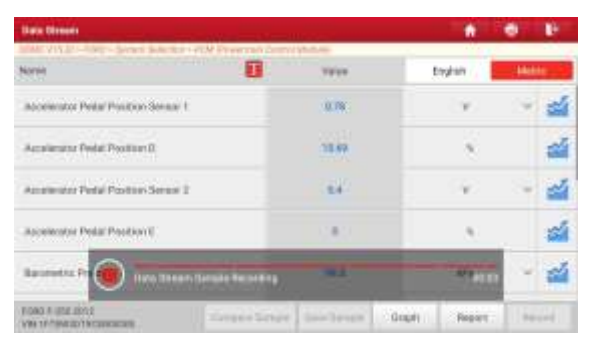

После завершения записи нажмите (•) чтобы остановить запись и перейти в окно проверки данных.

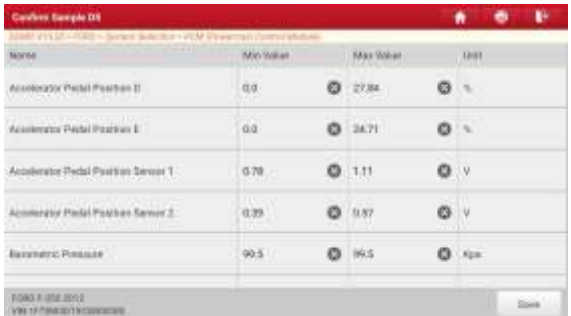

Нажмите значение «Мин. / Макс.», чтобы изменить его. После изменения всех требуемых элементов нажмите **Save** (сохранить), чтобы сохранить его как файл с выборкой данных DS. Все файлы с выборками данных DS хранятся в папке **User Info -> Data Stream Sample** (профиль – файлы с текущими данными).

#### **E. Тест исполнительных механизмов**

Эта команда применяется для доступа к определенной подсистеме автомобиля и тестирования узлов и механизмов системы. Набор тестов зависит от марки автомобиля, года выпуска и модели.

В процессе тестирования сканер выдает команды в ЭБУ и приводит в действие исполнительные устройства, контролирует целостность системы или компонентов путем считывания данных ЭБУ или мониторинга работы исполнительных механизмов, например, проверяет срабатывание форсунки между двумя рабочими состояниями.

Нажмите **Actuation Test (тест исполнительных механизмов)**, отображается следующее окно:

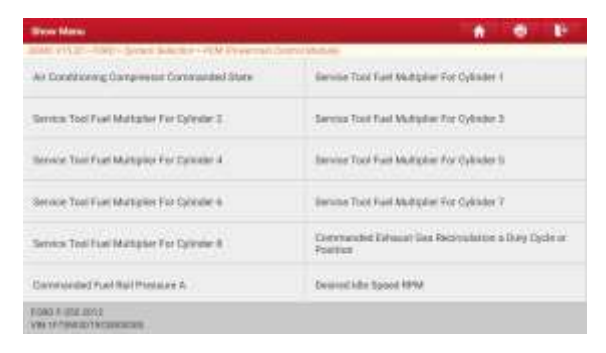

Просто выполните инструкции на экране и сделайте выбор для выполнения теста.

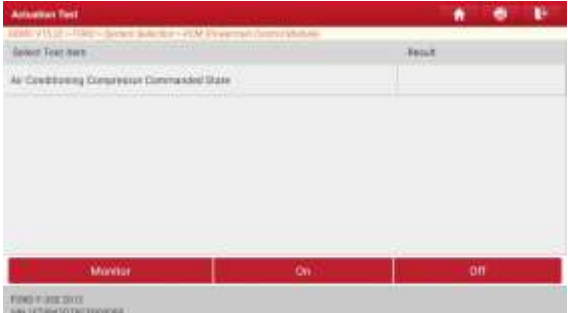

После успешного завершения операции отображается **Completed** (выполнено).

# **5.3 Удаленная диагностика**

Эта функция позволяет мастерским или механикам запустить сервис мгновенного обмена сообщениями и удаленную диагностику, все это ускоряет процесс выполнения ремонта. Нажмите **Remote Diagnose** (удаленная диагностика) в меню задач, на экране отображается пустое окно по умолчанию.

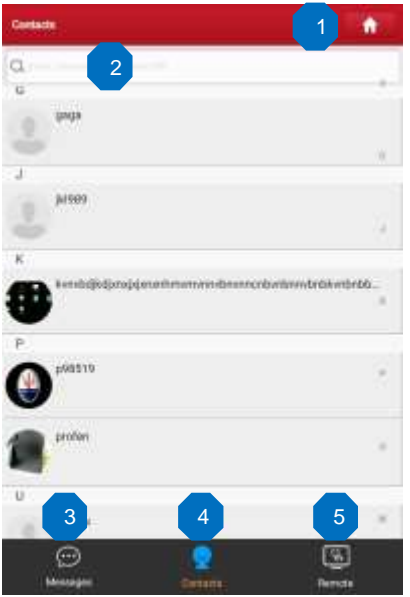

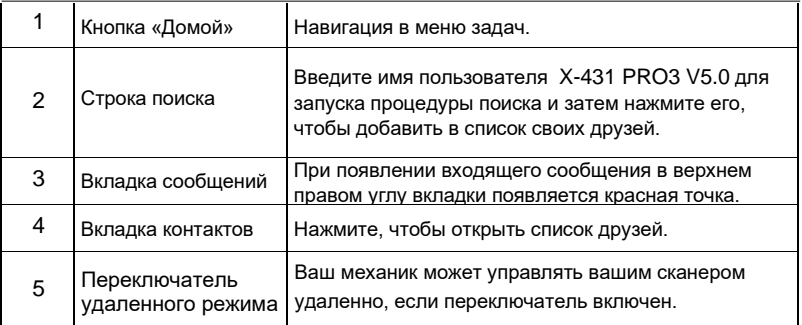

## **5.3.1 Приглашение друзей**

Нажмите **Contacts** (контакты) для входа на страницу контактов. По умолчанию, она пуста. В строке поиска введите имя пользователя партнера и нажмите кнопку **Search** (поиск), чтобы запустить процесс поиска. Партнер должен быть пользователем с зарегистрированным диагностическим сканером Launch. Партнером может быть:

- Мастерская
- Механик
- Пользователи golo

Если по ключевому слову найден результат, на экране сканера отображается следующее окно:

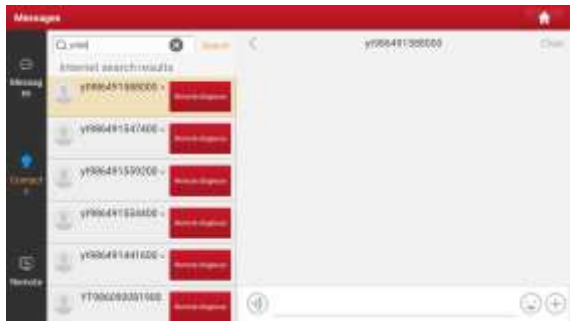

Здесь можно нажать **Remote Diagnose** и включить удаленную диагностику или выбрать и добавить партнера в список контактов.

 $0.144$ 200601192000 Cristine all search rands W6451980006

Нажмите имя в списке, отображается следующее окно:

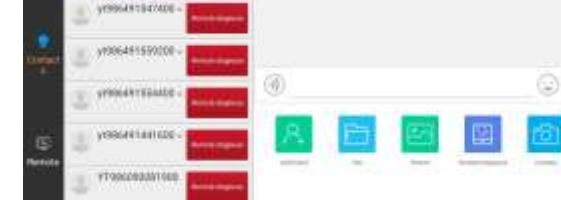

٠

Нажмите кнопку **Add friend** (добавить), чтобы отправить запрос.

После того, как партнер получил запрос, срабатывает звуковой сигнал. Нажмите вкладку **Message** (сообщение):

- Если партнер соглашается на запрос, он/она автоматически попадают в список во вкладке с контактами.
- Если механик направляет Вам запрос друга, нажмите **Agree** для подтверждения и он/она появится в списке друзей (контакты). Или нажмите **Ignore**, чтобы проигнорировать этот запрос.

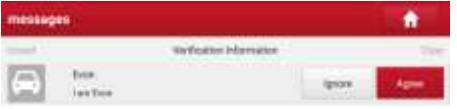

## **5.3.2 Запуск мгновенного обмена сообщениями**

Режим I/M (мгновенный обмен сообщениями) доступен всем пользователям, которые имеют диагностический сканер Launch с этим модулем. После добавления друга в список нажмите имя пользователя в списке друзей для входа в интерфейс мгновенного обмена сообщениями:

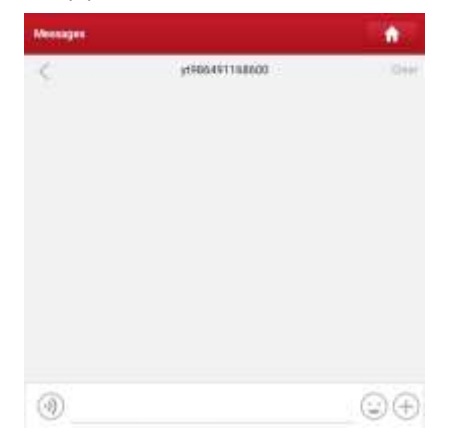

Нажмите в поле ввода данных и используйте экранную клавиатуру для ввода текстового сообщения, затем нажмите **Send**, чтобы отправить его.

Нажмите для отправки голосового сообщения.

Нажмите для отправки электронной почты.

Нажмите для вызова дополнительных опций

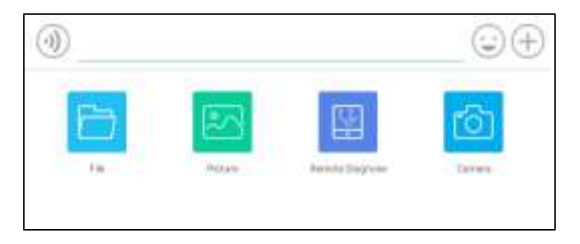

File: выберите диагностические отчеты или локальные файлы для отправки. Picture: выберите снимки экрана или изображения для отправки.

Remote Diagnostic: для запуска дистанционной диагностической сессии. Подробные сведения см. в разделе 5.3.4.

Camera: откройте камеру для получения снимков.

## **5.3.3 Запуск удаленной диагностики (устройство-устройство)**

Сканер X-431 PRO3 V5.0 позволяет запускать удаленную диагностику с помощью другого диагностического устройства (включая др. сканеры) семейства Launch, которые оборудованы этим модулем.

На рисунке нажмите **Remote Diagnostic**, выводится всплывающее меню со следующими опциями:

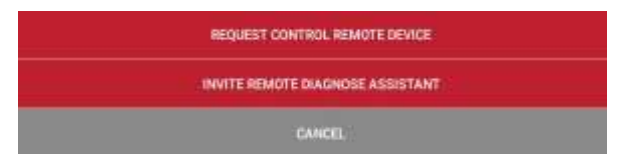

Предлагаются следующие варианты действий (опции):

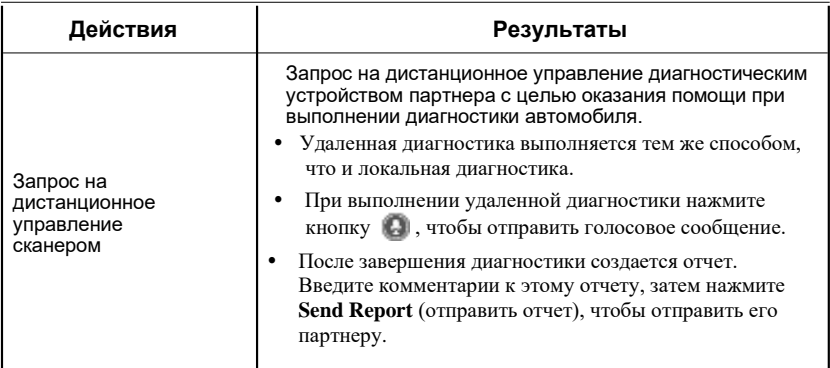

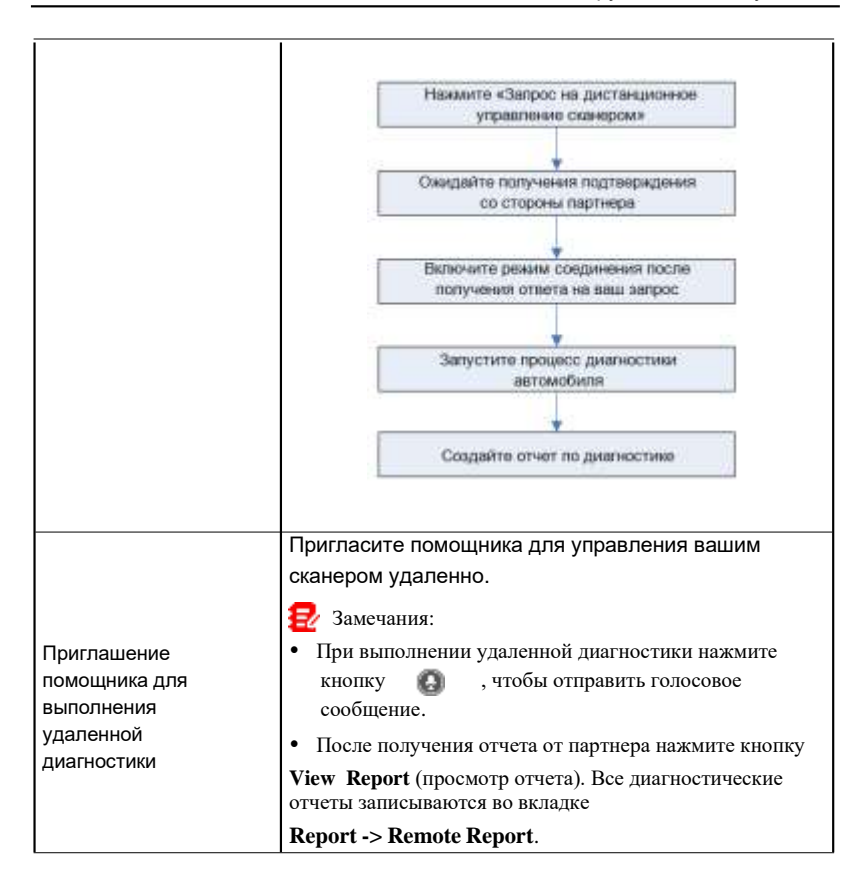

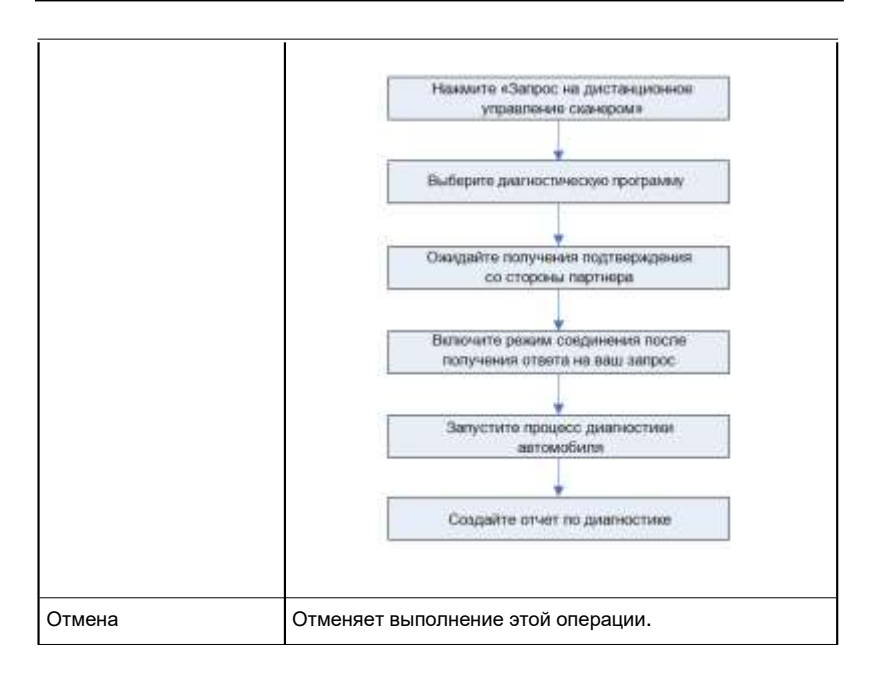

## **5.3.4 Запуск удаленной диагностики (устройство-ПК)**

Удаленную диагностику можно выполнять как между разными диагностическими устройствами Launch, которые оснащаются этим модулем, так и с привлечением ПК механика.

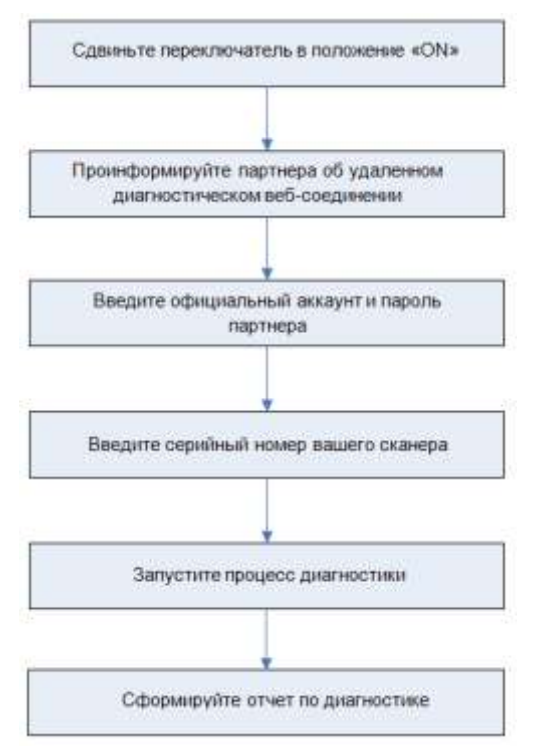

Нажмите **Remote** (удаленное соединение), отображается следующее окно:

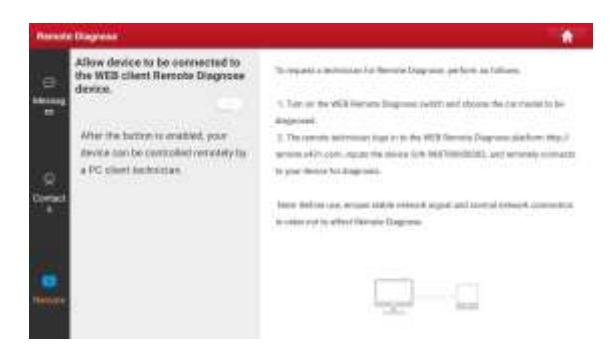

- 1. Сдвиньте переключатель в положение **ON**, чтобы партнер смог установить соединение между вашим устройством и своим ПК.
- 2. Предупредите партнера о ссылке на сайт [http://remote.x431.com/.](http://remote.x431.com/) После получения партнером доступа на дисплее его ПК отображается следующее окно:

 Замечание: перед выполнением удаленной диагностики убедитесь в правильном подключении сканера к автомобилю.

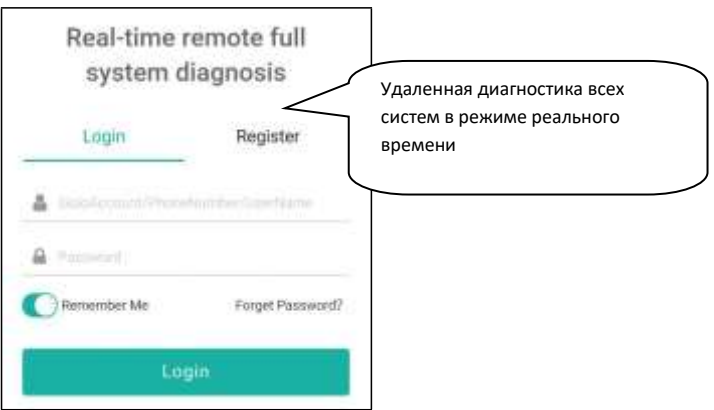

3. Попросите партнера ввести собственный официальный аккаунт технического сотрудника и пароль, затем нажать «Login» (авторизация) для перехода к следующему окну.

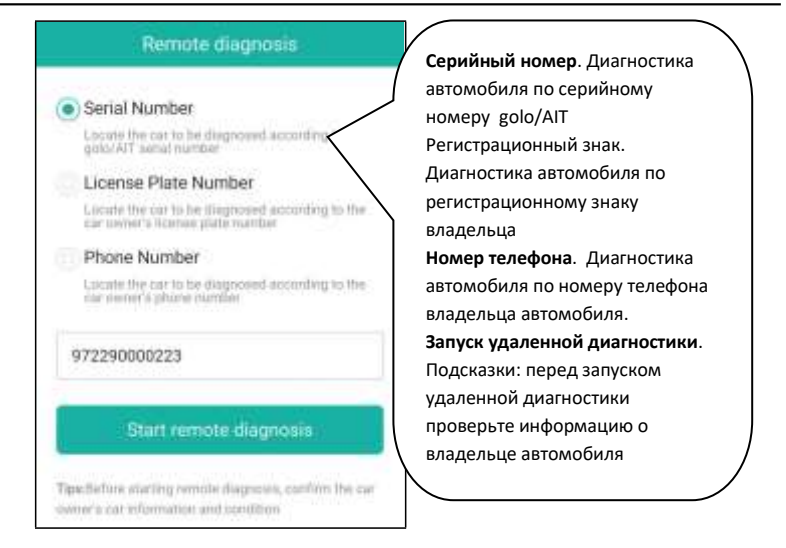

4. Попросите партнера поставить флажок напротив **Serial number** (серийный номер) и ввести серийный номер, предоставленный вами, затем нажать кнопку дистанционного управления вашим устройством.

В процессе удаленной диагностики обратите внимание, что

1) Предполагается, что вы не выполняете каких-либо действий.

2) Партнеру запрещено сохранять диагностические отчеты или записи на вашем сканере.

После завершения диагностической сессии автоматически создается отчет по диагностике.

## **5.4 Обратная связь**

Этот пункт позволяет отправить нашим специалистам обнаруженные в ходе диагностики проблемы и ошибки для анализа, поиска и устранения. Нажмите **Feedback**, нажмите **OK,** чтобы перейти в окно диагностических записей.

#### A. Обратная связь

Нажмите требуемый автомобиль для входа на страницу обратной связи.

#### B. Ретроспективные данные

Нажмите «History», диагностические записи отмечены разными цветами. Они указывают на статус рассмотрения Вашей заявки.

#### C. Список в автономном режиме

Нажмите для отображения всех диагностических записей, которые не были отправлены из-за сбоя в сетевом подключении. Как только сигнал сетевого подключения стабилизируется, записи будут выгружены на удаленный сервер автоматически.

## **5.5 Хронология выполнения диагностических работ**

Функция **History** (хронология) обеспечивает доступ к ранее выполненным записям протестированного автомобиля и пользователи имеют возможность возобновить диагностику с момента выполнения последней операции, без необходимости запускать диагностику сначала. Нажмите **Diagnostic History** (хронология диагностических работ) в окне меню задач, все диагностические записи будут перечислены в окне и отсортированы по дате создания.

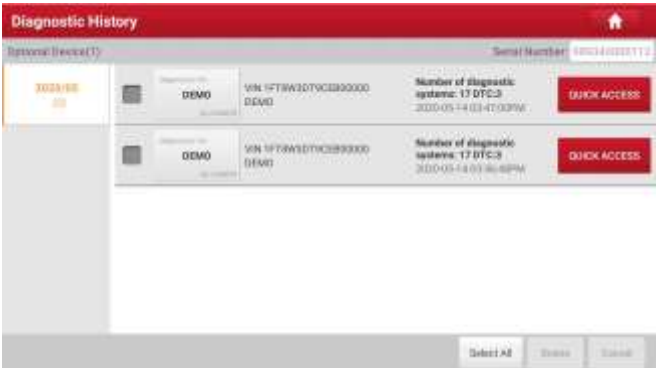

- Нажмите определенную модель автомобиля для просмотра подробных сведений последнего диагностического отчета.
- Чтобы удалить хронологию диагностик, выберите ее и нажмите **Delete**. Для удаления всех ретроспективных записей нажмите **Select All** и затем нажмите **Delete**.
- Нажмите **Quick access** (быстрый доступ) для навигации в окне выбора функций последней диагностики. Выберите опцию.

# **6 Сервисные функции**

Помимо удивительной и мощной диагностической функции сканер также оснащен дополнительными сервисными режимами. Наиболее востребованными из них являются следующие:

- Обнуление сервисного интервала замены масла
- Сброс сервисного интервала замены тормозных колодок
- Калибровка угла поворота рулевого колеса
- Удаление воздуха из системы АБС
- Обнуление параметров системы контроля давления в шинах
- Обучение датчика положения распределительного вала
- Иммобилайзер
- Кодирование форсунок
- Обслуживание АКБ
- Регенерация дизельного сажевого фильтра (DPF)
- Сброс данных положения электронной дроссельной заслонки
- Обучение (адаптация режимов переключений передач) АКП
- Сброс настроек системы адаптивного головного освещения (AFS)
- Инициализация люка
- Калибровка системы подвески
- Программирование иммобилайзера
- Сброс счетчика мочевины системы очистки отработавших газов дизельных двигателей
- Адаптация клапана рециркуляции отработавших газов EGR
- Транспортный режим
- Калибровка стеклоподъемников
- Проверка состояния высоковольтной батареи

## **6.1 Сброс сервисного интервала замены масла**

Эта функция позволяет сбросить сервисный интервал замены масла двигателя, который рассчитывается в зависимости от условий движения и климатических условий.

Эта функция выполняется в следующих случаях:

1.Если включена сервисная лампа, необходимо выполнить обслуживание автомобиля. После завершения процедуры обслуживания следует сбросить показания текущего пробега или времени вождения, чтобы выключить сервисную лампу. Бортовая система приступает к отсчету нового межсервисного интервала.

2.После замены масла в двигателе или электрических датчиков, которые контролируют срок службы масла. Необходимо выключить сервисную лампу.

## **6.2 Сброс сервисного интервала замены тормозных колодок**

Эта функция позволяет Вам сбросить сервисный интервал в следующих случаях:

- a) Тормозные колодки и датчик износа тормозных колодок заменены.
- b) Включена индикаторная лампа замены тормозных колодок.
- c) Короткое замыкание цепи датчика износа тормозных колодок.
- d) Заменен серводвигатель.

## **6.3 Калибровка датчика угла поворота рулевого колеса**

Выполняется после замены датчика угла поворота рулевого колеса, деталей рулевого механизма (например, рулевой колонки, редуктора, наконечника рулевой тяги, поворотного кулака), выполнения регулировки углов установки колес, восстановления геометрии кузова следует выполнить калибровку датчика угла поворота рулевого колеса.

## **6.4 Удаление воздуха из системы АБС**

Эта функция позволяет выполнить двунаправленные тесты для проверки работоспособности антиблокировочной тормозной системы (АБС). Выполняется в следующих случаях:

- 1.Если в системе АБС имеется воздух, необходимо включить режим удаления воздуха из АБС, чтобы прокачать тормозную систему и восстановить чувствительность и эффективность торможения с АБС.
- 2.Если ЭБУ АБС, насос АБС, главный тормозной цилиндр, рабочий тормозной цилиндр или тормозная жидкость заменены, удаление воздуха из АБС должно выполняться в обязательном порядке.

## **6.5 Сброс параметров системы контроля давления в шинах**

Эта функция позволяет получить идентификационные номера датчиков давления в шинах из памяти ЭБУ автомобиля для выполнения замены компонентов системы TPMS и проверки датчиков, выключение лампы MIL.

Обнуление показаний должно выполняться после обслуживания в следующих случаях: слишком низкое давление в шине, обнаружены утечки воздуха в шине, замена или установка блока контроля давления в шинах, повреждение датчика давления в шине, замена шин автомобиля.

# **6.6 Обучение датчика положения коленчатого вала**

Эта функция позволяет сканеру выполнить обучение датчика положения коленчатого вала на автомобиле, чтобы выключить лампу MIL.

Операция выполняется после замены ЭБУ двигателя, датчика положения коленчатого вала, маховика либо при наличии ошибки DTC «tooth not learned» требуется выполнить обучение указанного датчика.

# **6.7 Обслуживание иммобилайзера**

Иммобилайзер − это противоугонное устройство, которое предотвращает несанкционированный запуск двигателя чужим ключом зажигания или иным устройством. Эта функция применяется в следующих случаях:

при замене замка зажигания, ключа зажигания, панели приборов, ЭБУ двигателя, блока управления функциями в салоне или блока контроля состояния АКБ необходимо повторно выполнить операцию программирования («прописывания») ключей зажигания.

## **6.8 Кодирование топливных форсунок**

Эта функция позволяет ввести в память ЭБУ код топливной форсунки в привязке к конкретному цилиндру двигателя для более точного дозирования топлива в цилиндры. После замены ЭБУ или топливной форсунки код форсунки необходимо подтвердить или ввести заново, чтобы ЭБУ смог идентифицировать форсунки по цилиндрам двигателя и точно дозировать подачу топлива в цилиндры.

# **6.9 Обслуживание АКБ**

Эта функция позволяет выполнить сброс данных электронного блока контроля состояния АКБ, в котором первоначальная информация о неисправности АКБ (низкий заряд) удаляется и выполняется контроль соответствия данных. Контроль выполняется в следующих случаях.

- 1. После замены АКБ.
- 2. После замены системы мониторинга состояния АКБ.

## **6.10 Регенерация дизельного сажевого фильтра**

Регенерация фильтра DPF применяется для удаления частиц сажи, накопившихся в фильтре DPF путем дожигания (например, высокотемпературное дожигание, применение топливных присадок или установка нейтрализатора обеспечивают протекание регенерации сажевого фильтра, удаление частиц сажи из фильтра) для восстановления рабочих характеристик.

Регенерация фильтра DPF требуется в следующих случаях:

- a) Заменен датчик противодавления в выпускной системе автомобиля.
- b) Заменен или снят фильтр.
- c) Снята или заменена дополнительная форсунка подачи топлива.
- d) Окислительный нейтрализатор снят или заменен.

e) Индикаторная лампа неисправности при регенерации сажевого фильтра включена после завершения регенерации.

f) Заменен или отремонтирован блок управления регенерацией сажевого фильтра.

## **6.11 Адаптация электронной дроссельной заслонки**

Эта функция позволяет инициализировать первоначальные настройки дроссельной заслонки и сбросить до заводских значений настройки «обучения», хранящиеся в памяти ЭБУ. Таким образом, можно точно настроить

перемещение дроссельной заслонки или регулятора холостого хода (ХХ), которые дозируют количество впускного воздуха в двигатель

# **6.12 Обучение (адаптация) коробки передач**

Эта функция позволяет выполнить операцию самообучения для повышения плавности и точности переключения передач коробки передач.

После разборки или ремонта АКП . В этом случае требуется выполнить данную команду для адаптации коробки передач к условиям движения, обеспечения комфортного и точного переключения передач.

# **6.13 Сброс настроек системы адаптивного головного освещения (AFS)**

Данный режим позволяет инициализировать систему адаптивного головного освещения.

## **6.14 Инициализация люка крыши**

Эта команда позволяет настроить разблокировку люка, запирание в случае дождя, наклон/складывание, температурный режим открывания/закрывания люка и др.

# **6.15 Калибровка системы подвески**

Эта команда позволяет отрегулировать высоту кузова.

После замены датчика положения кузова в пневматической подвеске, замены ЭБУ или при неправильном положении кузова требуется выполнить эту команду для калибровки датчика уровня (положения кузова).

## **6.16 Программирование иммобилайзера**

Эта функция позволяет Вам выполнить чтение-запись шифра ключа автомобиля, данных EEPROM, контроллера, EEPROM/FLASH ЭБУ двигателя/коробки передач. Для выполнения этой функции потребуется программатор иммобилайзера.

# **6.17 Сброс счетчика мочевины системы очистки отработавших газов дизельных двигателей**

Операцию сброса счетчика мочевины необходимо выполнить после замены/заправки/дозаправки жидкости при ТО или аварийном сообщении на приборной панели.

# **6.18 Адаптация клапана рециркуляции отработавших газов**

Эта функция используется для обучения клапана EGR (Exhaust Gas Recirculation) после его промывки или замены.

# **6.19 Транспортный режим**

Позволяет задать ограничение максимальной скорости автомобиля, запретить

пробуждение CAN при открытии дверей, отключить ключ иммобилайзера и многое другое. Для возврата в нормальное состояние необходимо сбросить транспортный режим.

# **6.20 Калибровка стеклоподъемников**

Эта функция позволяет выполнить согласование механизмов электрических стеклоподъемников дверей с исходными значениями в памяти ЭБУ и восстановить правильный режим автоматического подъема и спуска.

## **6.21 Проверка состояния высоковольтной батареи**

Эта функция определения состояния высоковольтной батареи для электрических и гибридных транспортных средств (New Energy) может выполнять диагностику батареи и определение состояния ее отдельных элементов.

Доступны следующие марки: BMW/MINI, Toyota/Lexus, Honda/Acura, Mitsubishi.

# **7 Обновление программного обеспечения**

Этот модуль позволяет Вам обновить часто используемые диагностические программы и приложения.

## **7.1 Обновление диагностических программ и приложений**

Перейдите в раздел **Обновление программного обеспечения** в меню задач и нажмите вкладку **Загружено**. Во вкладке **Доступные** отображается список программного обеспечения, которое можно обновить. В соответствии с ним все программное обеспечение разделено на три типа:

- **Стандартное программное обеспечение**: в основном включает некоторые стандартные программы, связанные с диагностическим приложением. Программное обеспечение этого типа всегда находится в верхней части списка, который можно отменить вручную (за исключением системных приложений, например, «прошивки» и данных ЭБУ).
- **Часто используемое программное обеспечение**: относится к часто используемому диагностическому программному обеспечению, включая программы для диагностики автомобиля и приложения для выполнения операций технического обслуживания. Обычно отображается после списка **стандартного программного обеспечения**.
- **Другое программное обеспечение автомобиля**: относится к диагностическому программному обеспечению, которое используется редко или никогда не используется. Обычно оно отображается после списка **часто используемых программ**.
- 1). Если пользователь не загружает конкретное диагностическое программное обеспечение во время процесса регистрации, по умолчанию выбирается все диагностическое программное обеспечение. Нажмите **Update (обновить),** чтобы начать загрузку.
- 2). Если пользователь загрузил всю / часть программного обеспечения автомобиля во время процесса регистрации и обслуживал его в течение длительного периода времени, выбирается только часто используемое программное обеспечение. Нажмите **Обновить**, чтобы начать загрузку. Другое программное обеспечение, которое используется редко, также будет указано во вкладке **Доступные**, но по умолчанию оно не выбирается

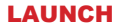

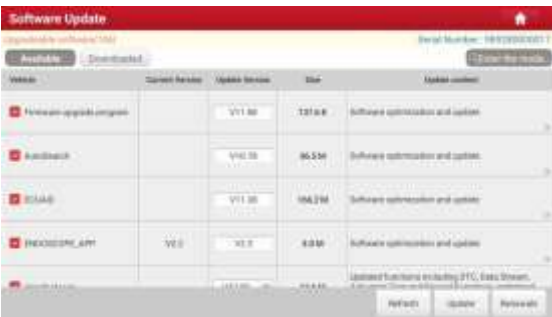

Чтобы загрузить определенное программное обеспечение, которое используется редко, установите флажок перед моделью автомобиля. Нажмите **Обновить**, чтобы начать загрузку. После завершения загрузки пакеты программного обеспечения будут установлены автоматически.

## **7.2 Установка часто используемых программ**

Если пользователь намеревается обновить только часто используемое программное обеспечение, необходимо перейти в раздел **Обновление программного обеспечения** и коснуться вкладки **Загружено.**

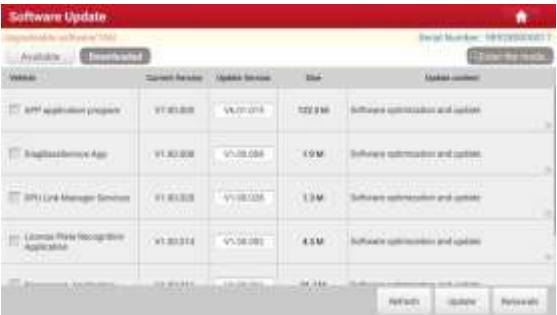

Нажмите **Обновить**, чтобы начать загрузку. После завершения загрузки пакеты программного обеспечения будут установлены автоматически.

## **7.3 Продление подписки**

После завершения срока действия подписки система предложит Вам продлить подписку.

Нажмите **Renewal** (продление) для перехода в окно внесения оплаты. Оплату подписки можно внести двумя способами: с помощью системы PayPal и карты для продления подписки **Subscription Renewal Card** (\*ее требуется приобрести у местного поставщика оборудования) и **Credit Card**.

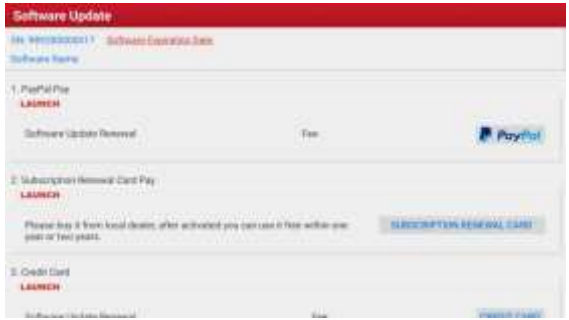

### **1. Оплата через PayPal**

- 1. Выберите **PayPal**, затем выполните инструкции на экране прибора для завершения процедуры продления подписки.
- 2. После внесения оплаты перейдите в центр загрузок для обновления программного обеспечения.

### **2. Оплата с помощью карты Subscription Renewal Card**

1. Выберите *Subscription Renewal Card*.

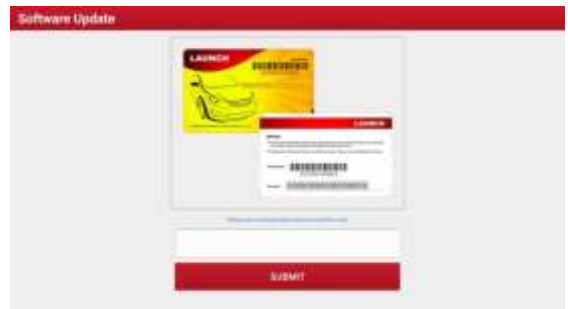

- 2. Введите 24-значный пин-код карты **Subscription Renewal Card** и нажмите **Submit** для выполнения оплаты.
- 3. Перейдите в центр обновлений, чтобы обновить программное обеспечение.

## **3. Оплата с помощью карты Credit Card**

- 1. Выберите *Credit Card*, затем выполните инструкции на экране прибора для завершения транзакции.
- 2. Перейдите в центр обновлений, чтобы обновить программное обеспечение.
## **8 Модули расширения**

## **8.1 ADAS (калибровка)**

Этот модуль позволяет Вам эффективно и точно откалибровать широкий спектр систем помощи водителю, в которых установлены камеры и радары, например переднюю камеру системы предупреждения о выезде из занимаемой полосы движения, радарный датчик системы ACC (адаптивного круиз-контроля) или камеру системы адаптивного освещения. Он должен работать со специальным калибровочным оборудованием ADAS (продается отдельно). Для получения более подробной информации, пожалуйста, обратитесь к руководству пользователя, поставляемую совместно с модулем.

## **8.2 BST360 (Тестер АКБ)**

Этот модуль позволяет быстро и просто исправить проверить АКБ. Он должен применяться с тестером АКБ Bluetooth (продается отдельно). Для получения более подробной информации, пожалуйста, обратитесь к руководству пользователя, поставляемую совместно с модулем.

## **8.3 TPMS**

Этот модуль позволяет настроить планшетный компьютер для активации и диагностики системы TPMS, который обеспечивает активацию датчика TPMS, программирование датчика TPMS и выполнение процедуры повторного обучения. Он должен применяться с совместимым адаптером TSGUN (продается отдельно). Для получения более подробной информации, пожалуйста, обратитесь к руководству пользователя, поставляемую совместно с модулем.

## **8.4 Видеоскоп**

Этот модуль позволяет Вам проверить труднодоступные части двигателя, топливного бака, тормозной системы. Он должен применяться с совместимым видеоскопом (продается отдельно). Для получения более подробной информации, пожалуйста, обратитесь к руководству пользователя, поставляемую совместно с модулем.

## **8.5 S2-2 Sensorbox**

Этот модуль специально разработан для быстрой и удобной диагностики и моделирования неисправностей датчиков автомобиля. Он должен работать с совместимым блоком S2-2 Sensorbox (продается отдельно). Для получения более подробной информации, пожалуйста, обратитесь к руководству пользователя, поставляемую совместно с модулем.

## **8.6 S2-2 Multimeter**

Этот модуль позволяет Вам измерять физические параметры, такие как напряжение, сопротивление, частота т. д. Он используется совместно с S2-2 Sensorbox. Для получения более подробной информации, пожалуйста, обратитесь к руководству пользователя, входящему в комплект S2-2 Sensorbox.

## **8.7 Х-PROG3 (программатор иммобилайзера)**

Этот модуль позволяет Вам выполнять функцию чтения-записи данных ключей автомобиля, EEPROM, MCU и EEPROM / FLASH ЭБУ двигателя и коробки передач. Он должен работать со специализированным программатором иммобилайзера (продается отдельно). Для получения более подробной информации, пожалуйста, обратитесь к руководству пользователя, поставляемого совместно с модулем.

# **9 Профиль**

Эта функция позволяет управлять персональной информацией и диагностическим адаптером.

## **9.1 Мой отчет**

Данная функция применяется для просмотра, удаления или совместного использования отчетов. Нажмите **«My Report»** (мой отчет), вам доступны 3 опции. Если результаты с кодами DTC записываются на странице Read Trouble Code, файлы появляются во вкладке **Health Reports** (отчеты о состоянии автомобиля).

Если пользователь записывает текущие параметры в момент считывания текущих данных, они сохраняются в виде файла и появляются во вкладке **Recorded data** (запись параметров диагностики).

**Дистанционные диагностические отчеты** содержат все отчеты по удаленной диагностике.

## **9.2 Диагностический адаптер**

Этот режим применяется для управления всеми активными диагностическими адаптерами. Если несколько диагностических адаптеров подключены к данному прибору, список отображается на экране прибора. После выбора адаптера, который «привязан» к другому аккаунту, необходимо прервать сеанс связи, затем ввести требуемый аккаунт для продолжения работы.

## **9.3 Управление диагностическими адаптерами VCI (для пассажирских автомобилей)**

Эта функция применяется в X-431 PRO3 V5.0 предназначена для отключения режима «связывания» с диагностическим адаптером по каналу Bluetooth.

## **9.3 Управление диагностическими адаптерами VCI (для коммерческих автомобилей)**

Эта функция предназначена для настройки метода подключения планшетного компьютера и адаптера VCI.

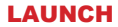

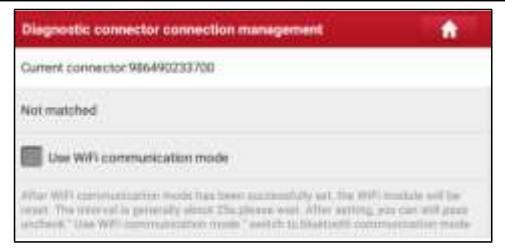

По умолчанию планшетный компьютер подключается к адаптеру VCI по беспроводному каналу связи BT. Для включения режима передачи данных по Wi-Fi на планшетном компьютере выполните следующие действия:

1. Установите флажок напротив **Use Wi-Fi communication mode** (режим передачи данных по Wi-Fi), система производит поиск адаптера VCI в автоматическом режиме:

2. Нажмите адаптер VCI, отображается следующее окно:

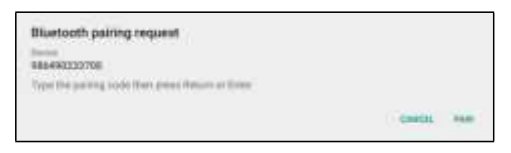

3. Нажмите **PAIR** для включения режима «привязки». После завершения процедуры привязки на экране появится следующее окно:

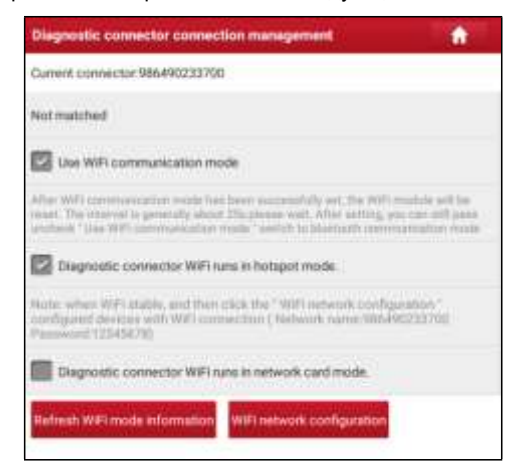

- 4. Доступны два режима передачи данных по Wi-Fi на адаптер VCI.
	- Работа в режиме точки доступа Wi-Fi: после включения данного режима адаптер VCI и планшетный компьютер подключаются автоматически и формируют сеть LAN (ЛВС). В этом случае планшетный компьютер нельзя использовать для поиска информации в сети интернет.

 Работа в качестве сетевого адаптера: после включения появляется диалоговое окно для подключения по Wi-Fi:

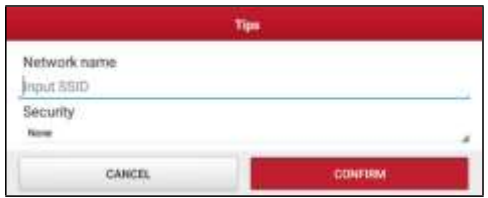

Введите название сети Wi-Fi и пароль доступа (если сеть зашифрована) для подключения. В этом случае планшетный компьютер можно использовать для работы в сети интернет и одновременно с этим он обменивается данными с адаптером VCI.

**Это Замечание: убедитесь в том, что адаптер VCI подключен к источнику питания во** время выполнения указанной операции.

## **9.4 Активация адаптера VCI**

Применяется для активации диагностического адаптера в том случае, если Вы не выполнили активацию в момент регистрации прибора.

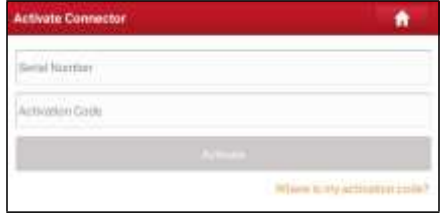

Введите серийный номер и код активации, затем нажмите **Activate** (активировать), чтобы включить диагностический адаптер.

## **9.5 Программно-аппаратное обеспечение**

В этом пункте меню можно модернизировать и установить диагностическое программно-аппаратное обеспечение. В процессе установки нельзя отключать электропитание сканера или переключаться между экранными окнами.

## **9.6 Файл с текущими данными**

Эта опция позволяет управлять файлами с выборкой текущих данных.

## **9.7 Мой заказ**

Эта опция позволяет проверять статус всех Ваших заказов.

## **9.8 Продление подписки**

Эта функция позволяет проверять состояние карты для продления подписки **subscription renewal card**. Введите 12-значный код карты продления (возобновления) подписки. Нажмите **Search** (поиск) для получения результатов поиска.

## **9.9 Профиль**

Используйте данный пункт для просмотра и конфигурации персональной информации.

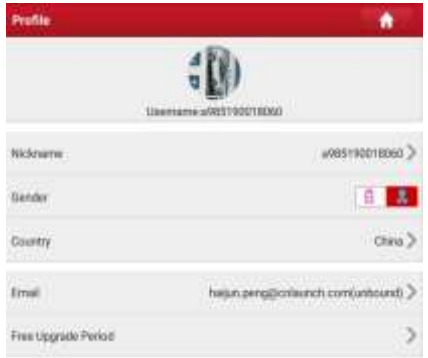

- Нажмите изображение пользователя, чтобы сменить его.
- Нажмите > рядом с **Upgrade Period** (период бесплатного обновления), чтобы проверить дату действия всех диагностических программ.

## **9.10 Смена пароля**

Эта опция позволяет изменить пароль учетной записи.

## **9.11 Настройки**

Позволяет выполнять некоторые настройки приложений, просматривать данные о версии программного обеспечения и др.

#### **9.11.1 Единицы измерения**

Позволяет выбрать единицу измерения. На выбор предлагается метрическая и английская системы мер.

### **9.11.2 Информация о СТО**

Эта функция позволяет выбрать информацию для печати. Она включает в себя название мастерской, адрес, телефон, факс и номер лицензии. После ввода данных нажмите **Save**.

После сохранения информации для печати, она автоматически добавляется в поле **Add Information** (добавить информацию) при каждом сохранении отчета.

### 9.11.3 Подключение принтера

Данная опция предназначена для беспроводного подключения сканера Х-431 PRO3 V5.0 и принтера Wi-Fi (приобретается отдельно) и выполнения печати.

Приложение совместимо с принтером **LAUNCH Wi-Fi Printer** (приобретается отдельно) и System (внешний принтер).

Для принтера LAUNCH Wi-Fi printer, Выполните следующие операции для подключения принтера.

1. Нажмите Printer Set.

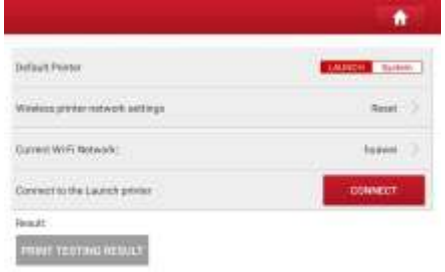

- А. В случае первого использования принтера выполните следующее:
- 1. при первом включении обнулите настройки принтера: нажмите и удерживайте кнопки **MODE** и **FEED** в течение 8 секунд, печатается следующая команда обнуления (перезагрузки):  $at + default = 1$ ok  $at + reboot = 1$ rebooting...
- 2. Нажмите Reset (обнуление), чтобы сконфигурировать Wi-Fi принтер. Этап 1: подключите принтер:

Нажмите Scan (сканирование), чтобы выбрать точку доступа для принтера, обозначенную как X-431PRINTER-XXXX (где XXXX СОСТОИТ из  $4$ символов), затем нажмите Connect (подключить), чтобы перейти на этап 2.

<u>Этап 2: соедините Wi-Fi принтер с сетью ЛВС (LAN):</u>

Нажмите Scan (сканирование), чтобы выбрать локальную Wi-Fi сеть из приведенного списка,

введите пароль доступа (если сеть является открытой, вводить пароль не требуется), затем нажмите **Confirm** (подтвердить).

3. После подключения Wi-Fi сети принтера и обнаружения принтера нажмите Printing test (тест печати), чтобы протестировать печать.

Теперь можно использовать Wi-Fi принтер для печати!

Если принтер не обнаружен, восстановите заводские настройки принтера (см. этап 2 для получения подробных сведений) и проверьте, что текущее устройство и принтер работают в одной локальной сети ЛВС.

#### В. Если Wi-Fi принтер уже настроен для работы в локальной сети LAN

2. Нажмите Connect to Printer (подключить принтер):

а). если локальная сеть остается прежней, нажмите Test **Print** (протестировать принтер), чтобы проверить печать;

b), если локальная сеть изменяется, следует обнулить настройки Wi-Fi принтера.

### Для других принтеров Wi-Fi.

Перед выполнением печати убедитесь в наличии следующих условий:

- Wi-Fi подключен и работает в штатном режиме.
- Драйвер печати, связанный с принтером, установлен на сканере (перейдите в Google Play или используйте обозреватель для загрузки и установки драйвера).

Выполните следующие операции:

1. Установите принтер по умолчанию System.

2. Перейдите в пункт Other Modules -> Tablet Settings -> WLAN (другие модули - настройки - БЛВС), установите переключатель БЛВС (WLAN) в попожение ВЫКП.

3. В окне подробных сведений об отчете нажмите

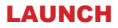

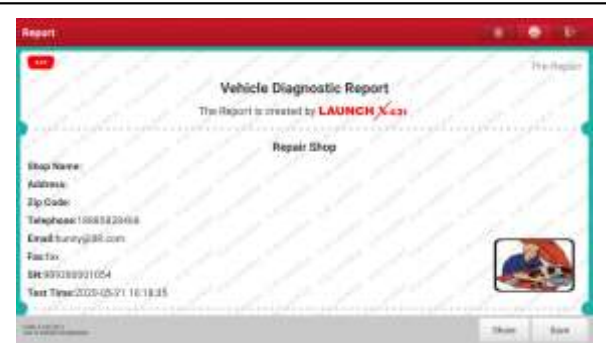

4. Нажмите рядом с пунктом **Select a printer** (выбрать принтер) в верхнем левом углу окна.

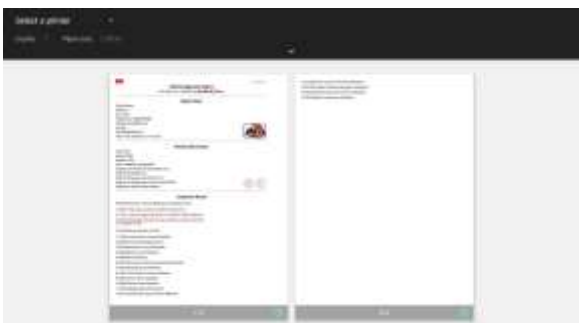

5. Выберите **All Printers -> Add printer** (все принтеры – добавить принтер) и установите флажок напротив установленных принтеров, система производит поиск всех доступных Wi-Fi принтеров.

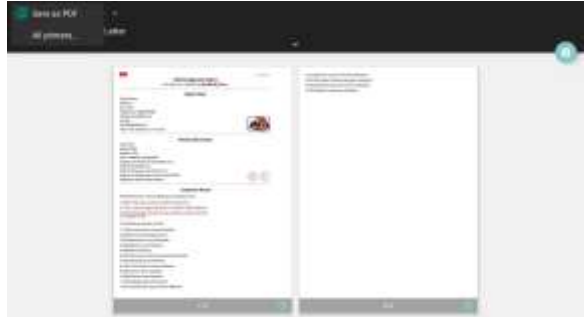

6. Выберите требуемый Wi-Fi принтер в списке.

### **LAUNCH**

Если открывается выбранная точка доступа Wi-Fi принтера, сканер можно подключить к принтеру. При наличии шифра требуется ввести пароль. См. инструкцию по эксплуатации на Wi-Fi принтер для получения сведений о пароле, принятом по умолчанию.

- 7. Теперь принтер готов к работе!
- 8. В качестве альтернативы Вы можете выбрать пункт **Save as PDF**, чтобы сохранить текущий отчет в файле PDF для последующей печати.

### 9.11.4 Ориентация изображения

Эта функция позволяет настроить положение изображения.

### 9.11.5 Очистка кэша

Эта функция позволяет удалить приложения из кэш-памяти. Данная процедура обеспечивает перезапуск приложений.

### 9.11.6 О программе

Информация о версии программы и данные об ограничении ответственности.

#### 9.11.7 Автоматическое обновление диагностических программ

Эта опция используется для настройки функции автоматического обновления программ (режим ON).

#### 9.11.8 Управление учетной записью устройства

Эта опция используется для управления дополнительными учетными записями. Дополнительная учетная запись позволяет пользователям использовать адаптер VCI, это удобно для подключения нескольких VCI и одновременного выполнения диагностических работ.

Срок действия вновь добавленной учетной записи составляет один год. По истечении срока действия воспользоваться адаптером VCI, привязанным к дополнительной учетной записи, не получится, и эта учетная запись «отключается» от основной учетной записи. Основная учетная запись позволяет изменять срок действия дополнительной учетной записи.

Есть два типа дополнительных учетных записей: одна - существующая учетная запись, а другая - вновь созданная учетная запись. Основная учетная запись позволяет добавлять и удалять дополнительные учетные записи, дополнительная учетная запись также может быть «отвязана» от основной учетной записи.

Нажмите Управление учетной записью устройства, появится следующее окно.

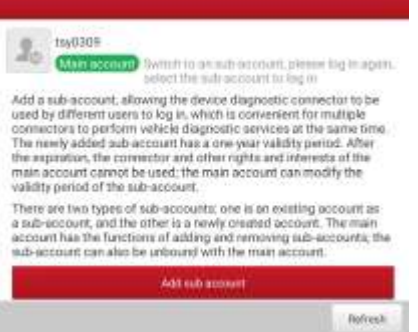

Нажмите **Add technician account** (добавить аккаунт механика), появится окно:

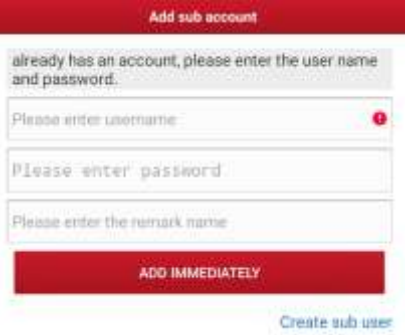

- Если у вас уже есть учетная запись, введите имя пользователя и пароль. После ввода нажмите **Add Immediately** (добавить сразу), чтобы добавить ее в качестве дополнительной учетной записи.
- Если вы не зарегистрировали ни одной учетной записи, нажмите **Создать дополнительного пользователя**. Введите имя пользователя и пароль, а затем нажмите **Add Immediately** (добавить сразу), чтобы добавить ее в качестве дополнительной учетной записи.

После добавления дополнительной учетной записи появится следующее окно:

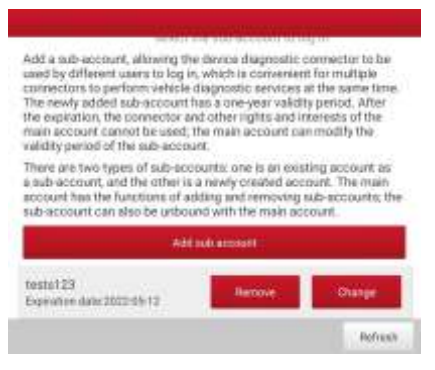

Чтобы отвязать ее от основной учетной записи, нажмите **Remove** (удалить). Чтобы изменить срок действия, нажмите **Change** (изменить).

### **9.11.9 Авторизация/выход из учетной записи**

Для выхода из учетной записи текущего ID-пользователя нажмите **Logout**. Для повторного входа в систему нажмите **Login** (логин).

## **9.12 Удаление программного обеспечения**

Эта функция позволяет скрыть/удалить программы, которые используются в работе редко.

 Замечание: эта процедура позволяет полностью удалить программы из памяти планшетного компьютера. Если некоторые программы не используются, а памяти не хватает, Вы можете воспользоваться этой функцией, чтобы выгрузить их.

## **10 Ответы на вопросы**

#### **1. Как сократить потребление электроэнергии?**

- ➢ Выключите экран, если X-431 PRO3 V5.0 не используется.
- ➢ Сократите время перехода в режим ожидания.
- ➢ Уменьшите яркость экрана.
- ➢ Если соединение БЛВС (WLAN) не требуется, выключите его.
- ➢ Выключите функцию GPS, если режим GPS не применяется.

### **2. Ошибка связи с ЭБУ автомобиля?**

Проверьте следующее:

- 1. Правильное подключение диагностического соединителя.
- 2. Зажигание в автомобиле включено.

3. Если все проверки выполнены безрезультатно, направьте нам через обратную связь следующие данные: год выпуска автомобиля, марка, модель, номер VIN.

#### **3. Невозможно получить данные по системе автомобиля?**

Проверьте следующее:

1. Автомобиль оборудован системой.

2. Правильное подключение соединителя VCI к диагностическому разъему автомобиля.

3. Зажигание в автомобиле включено.

4. Если все проверки выполнены безрезультатно, направьте нам через обратную связь следующие данные: год выпуска автомобиля, марка, модель, номер VIN.

### **4. Как загрузить приложение X-431 PRO3 V5.0 после перезагрузки?**

В Замечание: перед выполнением регистрации убедитесь в надежном подключении к сети.

После успешной переустановки сканера выполните следующие действия, чтобы загрузить приложение:

1. Включите браузер и откройте официальный сайт Launch (если отображается пустое окно, введите в строке поиска [www.x431.com\)](http://www.x431.com/).

2. Нажмите **Login**, введите имя пользователя и пароль, нажмите «Log In».

3. Проверьте, что указан правильный серийный номер, нажмите **APP application program** и нажмите значок загрузки, чтобы запустить этот процесс.

4. После завершения загрузки выполните инструкции на экране, чтобы

установить приложение на планшетный ПК.

5. После установки используйте имя пользователя и пароль, чтобы авторизоваться и перейти в центр обновлений для загрузки диагностический программ.

### **5. Что делать, если язык программного обеспечения автомобиля не совпадает с языком системы?**

Английский является системным языком по умолчанию для сканера. После того, как язык системы установлен, перейдите в центр обновлений, чтобы загрузить программное обеспечение для диагностики автомобилей на соответствующем языке. Если загруженное диагностическое программное обеспечение по-прежнему отображается на английском языке, это означает, что программное обеспечение на выбранном Вами языке находится в стадии разработки (пока недоступно).

#### **6. Как восстановить пароль для доступа?**

Выполните следующие действия в случае утери пароля:

- 1. Нажмите значок приложения в главном окне и запустите его.
- 2. Нажмите кнопку **Login** в верхнем правом углу экрана.
- 3. Нажмите **Retrieve password** (восстановление пароля).

#### **Гарантийные условия**

ДАННАЯ ГАРАНТИЯ НЕ РАСПРОСТРАНЯЕТСЯ В ОТНОШЕНИИ ПОКУПАТЕЛЕЙ, КОТОРЫЕ ПРИОБРЕЛИ ПРОДУКЦИЮ КОМПАНИИ LAUNCH В ЦЕЛЯХ ПОСЛЕДУЮЩЕЙ ПЕРЕПРОДАЖИ.

Компания LAUNCH гарантирует отсутствие дефектов, возникших в результате брака материалов и некачественной сборки, в течение одного года (12 месяцев) с даты поставки покупателю. Гарантия не распространяется на узлы и блоки, которые были испорчены, конструктивно изменены, использованы не по назначению и без учета требований, отмеченных в инструкциях по эксплуатации. Компания LAUNCH осуществляет ремонт или замену дефектного изделия и не несет ответственность за прямой и косвенный ущерб. Конечный вывод о дефектности изделия делает сама компания LAUNCH на основании собственных процедур и методов. Ни агент, ни сотрудник, ни представитель компании LAUNCH не имеет права делать заключение, подтверждение по гарантийным случаям в отношении изделий компании LAUNCH.

#### **Ограничение ответственности**

УКАЗАННАЯ ГАРАНТИЯ ЗАМЕНЯЕТ ДРУГИЕ ВИДЫ ГАРАНТИИ, В ТОМ ЧИСЛЕ ВЫРАЖЕННЫЕ ИЛИ ПОДРАЗУМЕВАЕМЫЕ, А ТАКЖЕ ГАРАНТИЮ, КОТОРАЯ РАСПРОСТРАНЯЕТСЯ НА ТОВАРНЫЙ ВИД И ПРИГОДНОСТЬ ИЗДЕЛИЯ ДЛЯ ВЫПОЛНЕНИЯ СВОИХ ФУНКЦИЙ ПО НАЗНАЧЕНИЮ В ОСОБЫХ СЛУЧАЯХ.

#### **Информация о заказе**

Запасные части и аксессуары можно заказать у официального поставщика компании LAUNCH. Заказ должен содержать следующую информацию:

Количество Артикул (номер детали) Наименование детали

#### **Служба поддержки клиентов**

В случае возникновения вопросов в момент эксплуатации изделия просьба связаться по телефону 86-755- 84528722. Если изделие требует ремонта, его необходимо направить производителю с копией чека и описанием неисправности. Если принимается положительное решение о выполнении гарантийного ремонта: он (или замена) производится бесплатно. В противном случае, ремонт оплачивается по тарифу с учетом расходов на обратную доставку. Изделие необходимо направить (с предоплатой) по адресу

Кому: Customer Service Department LAUNCH TECH. CO., LTD. Launch Industrial Park, North of Wuhe Avenue, Banxuegang, Bantian, Longgang, Shenzhen, Guangdong P.R.China, 518129

#### **Интернет-сайты Launch**

[http://www.cnlaunch.com](http://www.cnlaunch.com/) [http://www.x431.com](http://www.x431.com/) [http://www.dbscar.com](http://www.dbscar.com/) [http://www.launch-cis.ru](http://www.launch-cis.ru/)

#### **Перевод**

Адаптация и перевод оригинального текста на русский язык выполнены:

Представительство LAUNCH в России и странах СНГ

117393, Россия, Москва, ул. Академика Пилюгина, д.24, оф.306

+7(495)7402560

[launchcis@cnlaunch.com](mailto:launchcis@cnlaunch.com)

[http://www.launch-cis.ru](http://www.launch-cis.ru/)

#### **Заявление:**

LAUNCH оставляет за собой право на внесение изменений в комплектацию и внешний вид изделия без предварительного уведомления. Внешний вид изделия может несколько отличаться от приведенного в описании цветом, оформлением и комплектацией. Несмотря на то, что производитель предпринимает все усилия для проверки точности иллюстративного и текстового материала данного документа, в нем возможно наличие ошибок. Если у вас есть вопросы, свяжитесь с дилером или с сервисным центром LAUNCH, компания LAUNCH не несет ответственность за последствия неправильной интерпретации положений инструкции.